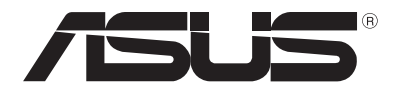

# **notebooku** *Elektronická príručka*

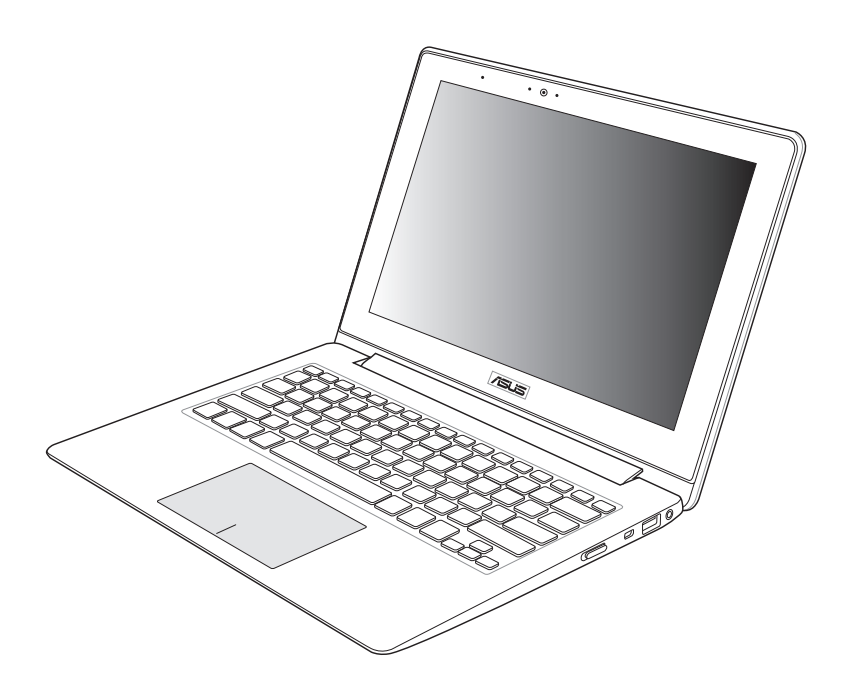

#### **September 2012 SK7553**

#### **Informácie o autorských právach**

Žiadna časť tohto návodu na obsluhu, a to vrátane výrobkov a softvéru v ňom popísaných, nesmie byť bez vyjadrenia spoločnosti ASUSTeK COMPUTER INC. ("ASUS"), a to prostredníctvom písomného súhlasu kopírovaná, prenášaná, prepisovaná, uložená do pamäte vyhľadávacieho systému, alebo prekladaná do iného jazyka v akejkoľvek forme alebo akýmikoľvek prostriedkami, a to okrem dokumentácie kupujúceho slúžiacej pre potreby zálohovania.

SPOLOČNOSŤ ASUS POSKYTUJE TENTO NÁVOD NA OBSLUHU "TAK AKO JE", BEZ ZÁRUKY AKÉHOKOĽVEK DRUHU, ČI UŽ VÝSLOVNEJ ALEBO ZAHRNUTEJ, VRÁTANE, ALE NIE OBMEDZENE NA ZAHRNUTÉ ZÁRUKY ALEBO PODMIENKY TÝKAJÚCE SA NEPORUŠENIA, PREDAJNOSTI ALEBO VHODNOSTI PRE URČITÝ ÚČEL. SPOLOČNOSŤ ASUS, JEJ RIADITELIA, ÚRADNÍCI, ZAMESTNANCI ALEBO PREDAJCOVIA NEBUDÚ ZODPOVEDNÍ ZA AKÉKOĽVEK NEPRIAME, ZVLÁŠTNE, NÁHODNÉ ALEBO VYPLÝVAJÚCE ŠKODY (VRÁTANE ŠKÔD

SPÔSOBENÝCH STRATOU NA ZISKU, STRATOU V OBLASTI PODNIKATEĽSKÝCH AKTIVÍT A PODOBNE), A TO AJ AK SPOLOČNOSŤ ASUS BOLA OBOZNÁMENÁ S MOŽNOSŤOU TAKÝCHTO ŠKÔD, KTORÉ SÚ DÔSLEDKOM CHYBY ALEBO OMYLU V RÁMCI TOHO NÁVODU ALEBO V RÁMCI VÝROBKU.

Výrobky a firemné označenia, ktoré sa objavujú v tomto návode, môžu a nemusia byť obchodnými značkami alebo autorskými právami patričných spoločností a používajú sa iba na označenie alebo na vysvetľovanie, a to v prospech ich vlastníkov a bez zámeru ich porušovania.

TECHNICKÉ ŠPECIFIKÁCIE A INFORMÁCIE, KTORÉ SÚ SÚČASŤOU TOHTO NÁVODU, SÚ UVEDENÉ IBA PRE INFORMATÍVNE ÚČELY A MÔŽU BYŤ KEDYKOĽVEK ZMENENÉ BEZ PREDCHÁDZAJÚCEHO OZNÁMENIA, PRIČOM BY TO NEMALO BYŤ INTERPRETOVANÉ AKO POVINNOSŤ SPOLOČNOSTI ASUS. SPOLOČNOSŤ ASUS NEPREBERÁ ZODPOVEDNOSŤ ANI ZA ZÁVÄZKY TÝKAJÚCE SA AKÝCHKOĽVEK CHÝB ALEBO NEPRESNOSTÍ, KTORÉ SA MÔŽU V RÁMCI TOHTO NÁVODU VYSKYTNÚŤ, A TO VRÁTANE V NÁVODE POPÍSANÝCH VÝROBKOV A SOFTVÉRU.

Autorské práva © 2012 ASUSTeK COMPUTER INC. Všetky práva sú vyhradené.

#### **Obmedzenie zodpovednosti**

Môže dôjsť k okolnostiam, kedy kvôli zanedbaniu zo strany spoločnosti ASUS, alebo kvôli inej zodpovednosti máte nárok požadovať od spoločnosti náhradu za škody. V každom takomto prípade, bez ohľadu na východisko, na základe ktorého ste oprávnení požadovať u spoločnosti Asus náhradu škôd, je spoločnosť Asus zodpovedná za nie viac, než za osobné poranenie (vrátane smrti) a škodu na nehnuteľnom majetku a hnuteľnom osobnom majetku, alebo za akékoľvek skutočné a priame škody vyplývajúce zo zanedbania alebo zabudnutia splniť zákonom stanovené povinnosti vyplývajúce z tohto prehlásenia o záruke, a to do výšky uvedenej zmluvnej ceny každého výrobku.

Spoločnosť ASUS bude zodpovedná za, alebo vás odškodní za stratu, poškodenia alebo nároky zmluvne ustanovené, alebo vyplývajúce z porušenia alebo priestupku zo strany spoločnosti Asus voči tejto záruke.

Táto hranica sa týka aj dodávateľov a predajcov spoločnosti ASUS. Je to maximum, za ktoré sú spoločnosť ASUS, jej dodávatelia a váš predajca spoločne zodpovední.

SPOLOČNOSŤ ASUS V ŽIADNOM PRÍPADE NEZODPOVEDÁ ZA ŽIADNY Z NASLEDUJÚCICH BODOV: (1) ZA POŽIADAVKY TRETEJ STRANY TÝKAJÚCE SA VAŠICH ŠKÔD; (2) ZA STRATU ALEBO POŠKODENIE VAŠICH ZÁZNAMOV ALEBO ÚDAJOV; ALEBO (3) ZA ZVLÁŠTNE, NÁHODNÉ ALEBO NEPRIAME ŠKODY ALEBO ZA AKÉKOĽVEK EKONOMICKY VYPLÝVAJÚCE ŠKODY (VRÁTANE STRATY ZISKU ALEBO ÚSPOR), A TO AJ AK BOLI SPOLOČNOSŤ ASUS, JEJ DODÁVATELIA ALEBO VÁŠ PREDAJCA O TÝCHTO MOŽNOSTIACH INFORMOVANÍ.

#### **Servis a podpora**

Navštívte našu viacjazyčnú stránku na adrese http://support.asus.com

#### **Obsah**

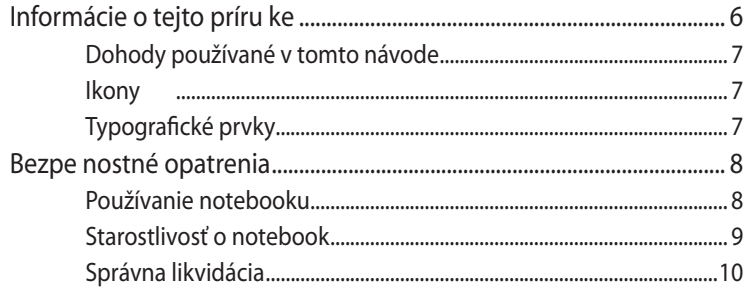

#### Kapitola 1: Hardware Setup

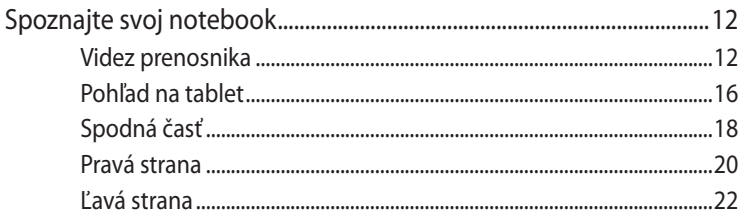

#### Kapitola 2: Using your Notebook PC

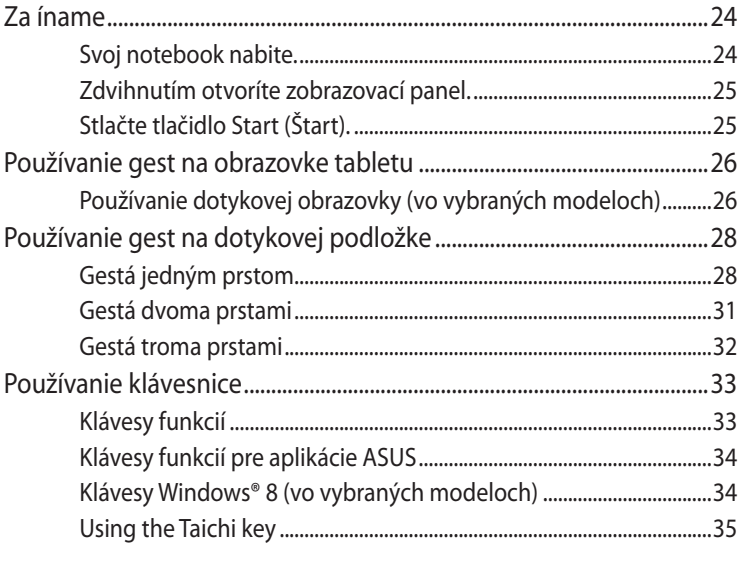

#### Kapitola 3: Working with Windows® 8

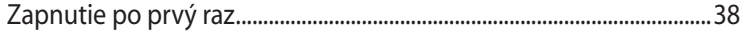

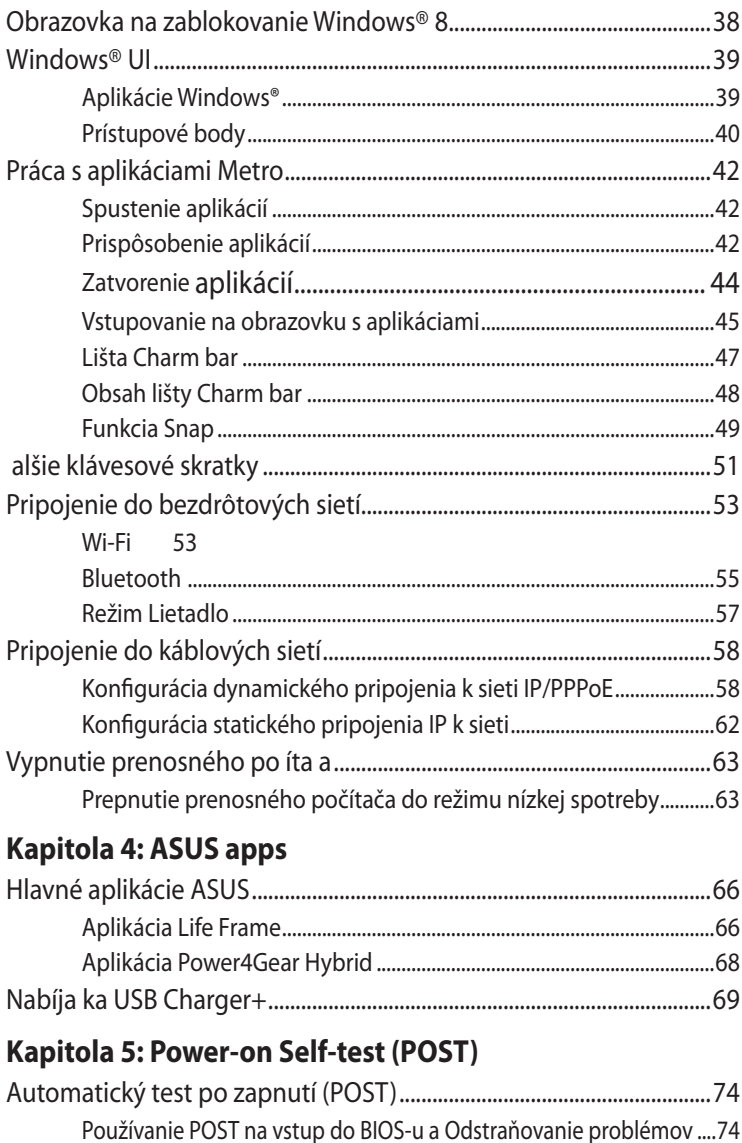

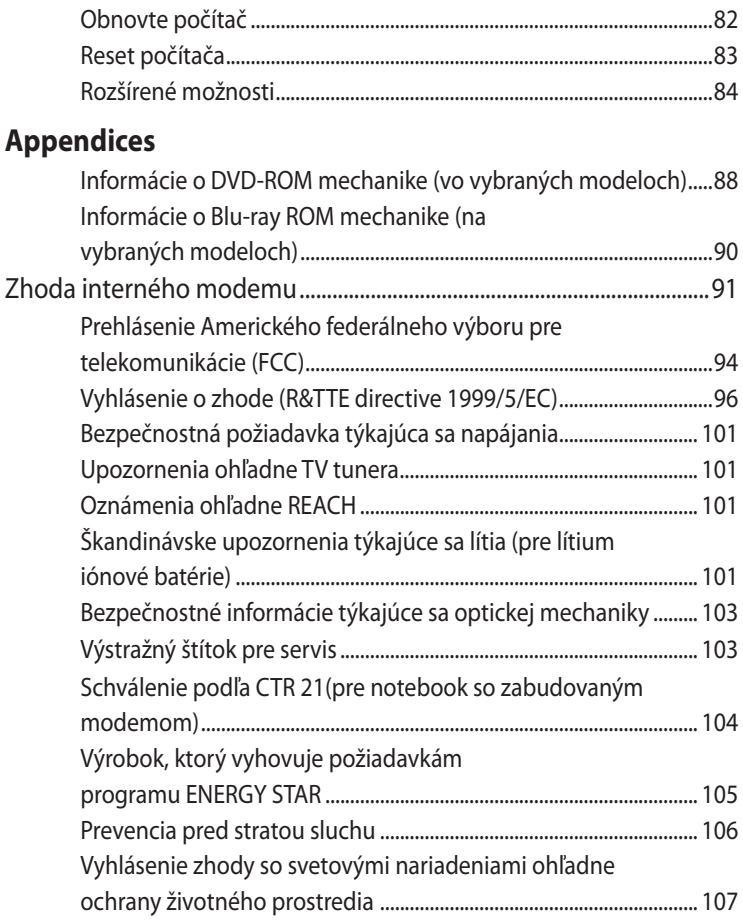

#### <span id="page-5-0"></span>**Informácie o tejto príručke**

Táto príručka poskytuje informácie o funkciách hardvéru a softvéru prenosného počítača a zostavená je do nasledujúcich kapitol: **Kapitola 1: Nastavenie hardvéru**

Táto kapitola podrobne opisuje hardvérové komponenty prenosného počítača.

#### **Kapitola 2: Používanie prenosného počítača**

Táto kapitola vám ukáže, ako používať rôzne časti prenosného počítača.

#### **Kapitola 3: Práca s Windows® 8**

Táto kapitola poskytuje prehľad o používaní systému Windows ® 8 v prenosnom počítači.

#### **Kapitola 4: Aplikácie ASUS**

Táto kapitola obsahuje aplikácie ASUS, ktoré sú súčasťou prenosného počítača.

#### **Kapitola 5: Automatický test po zapnutí**

Táto kapitola vám ukáže, ako používať automatický test po zapnutí s cieľom zmeniť nastavenia prenosného počítača.

#### **Prílohy**

Táto časť obsahuje poznámky a vyhlásenia o bezpečnosti týkajúce sa prenosného počítača.

#### <span id="page-6-0"></span>**Dohody používané v tomto návode**

Na zdôraznenie hlavných informácií v tomto návode sa používajú nasledujúce správy:

**DÔLEŽITÉ!** Táto správa obsahuje dôležité informácie, ktoré je nutné dodržiavať na dokončenie úlohy.

**POZNÁMKA:** Táto správa obsahuje doplňujúce informácie a tipy, ktoré pomôžu pri dokončení úloh.

**VÝSTRAHA!** Táto správa obsahuje dôležité informácie, ktoré je nutné dodržiavať na zaistenie vašej bezpečnosti pri vykonávaní určitých úloh a na zabránenie poškodenia údajov a prvkov vášho notebooku.

#### **Ikony**

Dolu znázornená ikona označuje, ktoré zariadenie možno použiť na dokončenie série úloh alebo postupov vo vašom notebooku.

= Používanie obrazovky tabletu..

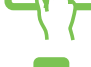

= použite touchpad.

= použite klávesnicu.

#### **Typografické prvky**

- **Tučné písmo** = označuje ponuku alebo položku, ktoré musíte zvoliť.
- *Kurzíva* = označuje klávesy, ktoré musíte stlačiť na klávesnici.

## <span id="page-7-0"></span>**Bezpečnostné opatrenia**

#### **Používanie notebooku**

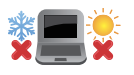

Tento notebook by sa mal používať v prostrediach s teplotou okolia medzi 5°C (41°F) až 35°C (95°F).

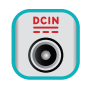

Pozrite sa na štítok so vstupnými hodnotami na spodnej strane notebooku a uistite sa, že vami používaný sieťový adaptér je v súlade s týmito hodnotami.

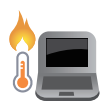

Do not leave your Notebook PC on your lap or near any part of your body to prevent discomfort or injury from heat exposure.

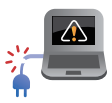

Notebook nenechávajte na svojom lone alebo akejkoľvek časti svojho tela, aby ste neobmedzovali vlastné pohodlie a zabránili poraneniam od vystavenia účinkom teplôt.

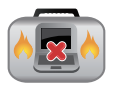

Pri zapnutí notebook neprenášajte, ani ho nezakrývajte žiadnymi materiálmi, ktoré by znížili cirkuláciu vzduchu.

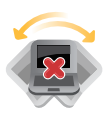

Neumiestňujte notebook na nerovné a nestabilné pracovné povrchy.

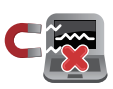

Svoj notebook môžete nechať prejsť röntgenovými zariadeniami na letiskách (predmety, ktoré sa môžu vziať na palubu lietadiel, na dopravníkových pásoch), ale nevystavujte ho účinkom magnetických detektorov a snímačov.

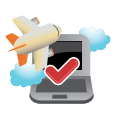

Spojte sa s leteckou spoločnosťou ohľadne služieb, ktoré môžete počas letu používať a obmedzeniach, ktoré musíte pri používaní svojho notebooku počas letu dodržiavať.

#### <span id="page-8-0"></span>**Starostlivosť o notebook**

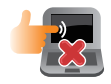

Pred čistením svojho notebooku odpojte prívod striedavého prúdu a vyberte batériu (ak sa používa). Používajte čistú celulózovú špongiu alebo semiš navlhčený v roztoku neabrazívneho čistiaceho prostriedku a niekoľkých kvapiek teplej vody. Pomocou suchej tkaniny odstráňte z notebooku všetku vlhkosť.

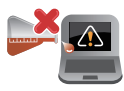

Na povrchu svojho notebooku ani v jeho blízkosti nepoužívajte silné rozpúšťadlá, ako sú riedidlá, benzín, alebo iné chemikálie.

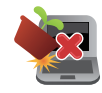

Na hornú plochu notebooku neukladajte žiadne predmety.

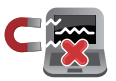

Nevystavujte svoj notebook účinkom silných magnetických ani elektrických polí.

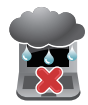

Nevystavujte ani nepoužívajte svoj notebook v blízkosti kvapalín, v rámci podmienok dažďa alebo vlhkosti.

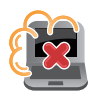

Nevystavujte svoj notebook vplyvom prašných prostredí.

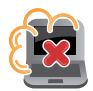

Nepoužívajte svoj notebook v blízkosti unikajúcich plynov.

#### <span id="page-9-0"></span>**Správna likvidácia**

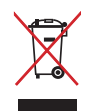

Notebook NEVYHADZUJTE do komunálneho odpadu. Tento výrobok bol navrhnutý tak, aby sa zabezpečilo správne opätovné použitie súčastí a recyklovanie. Symbol preškrtnutého odpadkového koša na kolieskach znamená, že výrobok (elektrické alebo elektronické zariadenie a článková batéria s obsahom ortuti) nie je možné likvidovať spolu s bežným komunálnym odpadom. Overte si mieste nariadenia týkajúce sa likvidácie elektronických výrobkov..

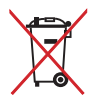

Batériu NEVYHADZUJTE do komunálneho odpadu. Symbol preškrtnutého odpadkového koša na kolieskach znamená, že batériu by ste nemali likvidovať spolu s komunálnym odpadom.

# <span id="page-10-0"></span>*Kapitola 1: Nastavenie hardvéru*

# <span id="page-11-0"></span>**Spoznajte svoj notebook**

#### **Videz prenosnika**

**POZNÁMKA:** Usporiadanie klávesnice sa môže v rôznych regiónoch alebo krajinách líšiť. Prenosni računalniki se po videzu lahko razlikujejo, odvisno od modela prenosnega računalnika.

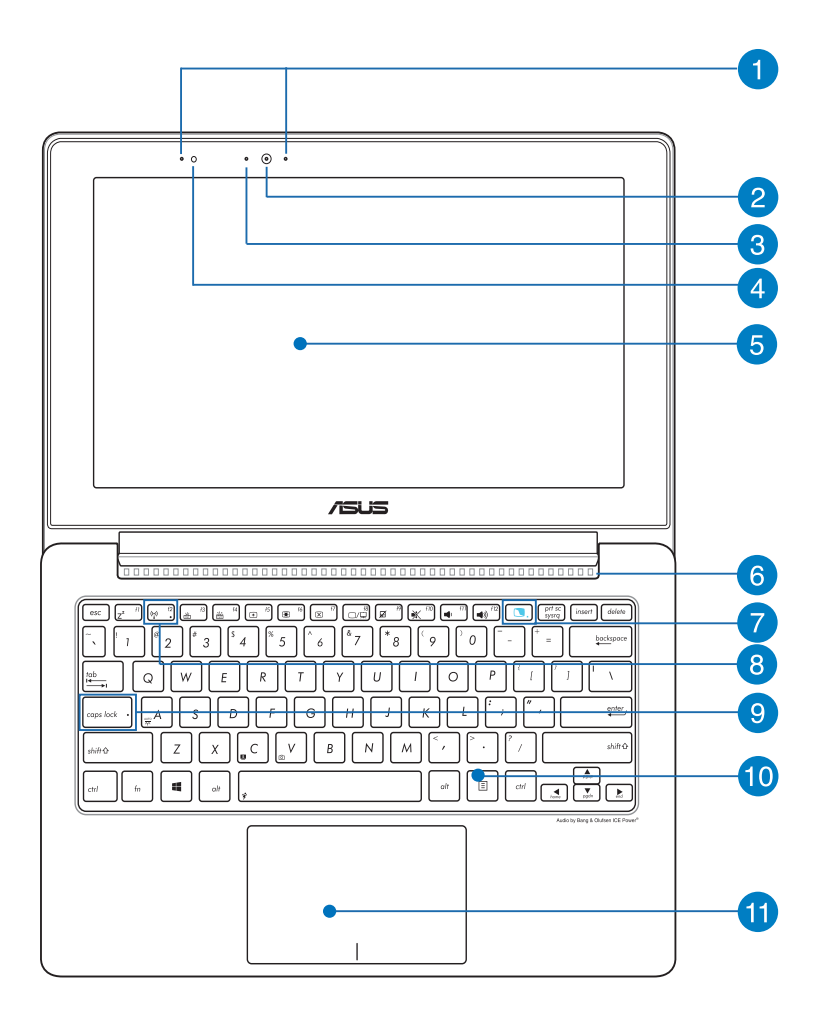

#### **Sústava mikrofónov**

Medzi funkcie sústavy mikrofónov patria zrušenie ozveny, potlačenie šumu a tvorba lúča pre lepšie rozpoznanie hlasu a nahrávania zvuku.

#### **kamera**

Zabudovaná kamera umožňuje pomocou notebooku snímať fotografie alebo nahrávať videá.

#### **Indikátor kamery**

The camera indicator lights up when the built-in camera is in use.

#### **Snímač okolitého svetla**

Snímač okolitého svetla zisťuje množstvo okolitého svetla v danom prostredí. Umožňuje, aby systém automaticky upravoval jas displeja v závislosti na stave okolitého svetla.

#### **Obrazovka prenosného počítača**

Na obrazovke prenosného počítača si môžete prezerať fotografie, videá a ďalšie súbory uložené vo vašom prenosnom počítači**.**

#### **Vetracie otvory**

Vetracie otvory umožňujú vstup chladného vzduchu do a unikanie horúceho vzduchu z notebooku.

**DÔLEŽITÉ!** Presvedčte sa, že papier, knihy, odevy, káble alebo iné predmety neblokujú žiadny z vetracích otvorov, aby nedochádzalo k prehrievaniu.

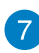

#### **Kláves Taichi**

Tento kláves spúšťa domovskú stránku Taichi na vašom prenosnom počítači, takže môžete prepínať medzi týmito režimami obrazovky: **Notebook Mode, Dual Screen Mode, Mirror Mode, Tablet Mode (Režim Prenosný počítač, Režim Dvojitá obrazovka, Zrkadlový režim, Režim Tablet).**

**POZNÁMKA:** Viac podrobností si pozrite v časti *Používanie klávesu Taichi* v tejto príručke.

#### **Indikátor obrazovky tabletu**

Tento indikátor sa rozsvieti, ak je aktivovaná obrazovka tabletu.

#### **Indikátor Bluetooth / bezdrôtovej LAN**

Tento indikátor sa rozsvieti, aby vás upozornil, že v notebooku bola aktivovaná funkcia bluetooth alebo funkcia bezdrôtovej siete LAN.

#### **Indikátor zámku veľkých písmen**

Tento indikátor sa rozsvieti po aktivovaní funkcie veľkých písmen (CapsLock). Používanie funkcie veľkých písmen vám umožňuje písať veľké písmená (napr. A, B, C) pomocou klávesnice notebooku.

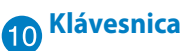

Klávesnica obsahuje klávesy QWERTY v štandardnej veľkosti s pohodlnou hĺbkou pohybu na písanie. Taktiež umožňuje používať funkčné klávesy, umožňuje rýchly prístup k systému Windows®, ovládacím a ďalším multimediálnym funkciám.

**POZNÁMKA:**Rozloženie klávesnice sa líši podľa modelu a regiónu.

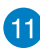

## **Plocha touchpad**

Plocha touchpad umožňuje používať rôzne gestá na pohyb po obrazovke a ponúka používateľovi intuitívny zážitok. Taktiež stimuluje funkcie štandardnej myši.

**POZNÁMKA:** Viac podrobností si pozrite v časti *Gestá pre dotykovú podložku*v tejto príručke.

#### **Near Field Communication (NFC) (vo vybraných modeloch)**

Pomocou zabudovanej karty NFC môžete v nadväzujúcich aplikáciách pohodlne zdieľať kontakty, obrázky, videá, vizitky a ďalšie súbory. Ak chcete používať kartu NFC, vľavo od dotykovej podložky prenosného počítača položte ďalšie zariadenie s povolenou funkciou NFC.

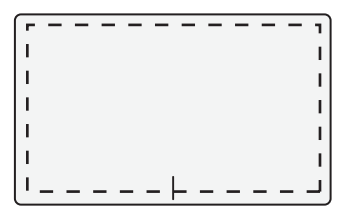

**POZNÁMKA:** Oblasť mimo bodkovanej čiary aktivuje funkciu NFC a nemôže sa používať pre gestá na dotykovej podložke.

#### <span id="page-15-0"></span>**Pohľad na tablet**

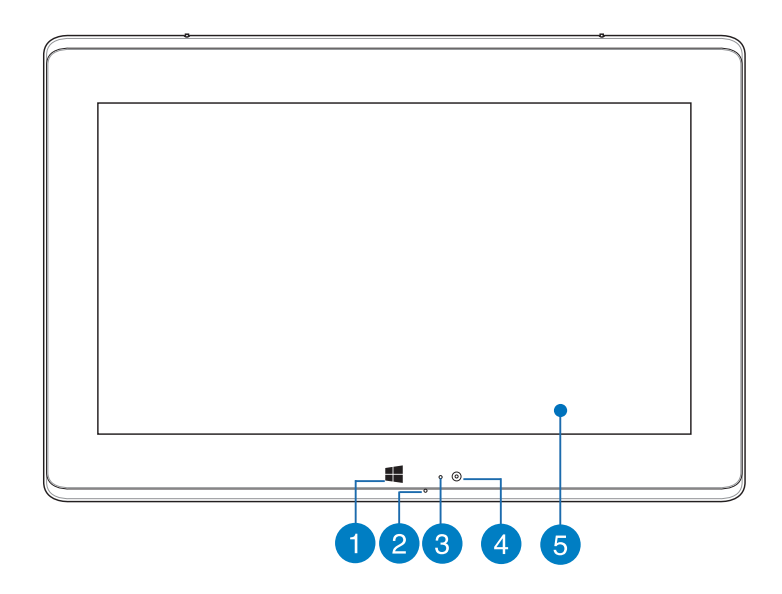

#### **Dotykové tlačidlo Windows©**

Ak sa chcete vrátiť na úvodnú obrazovku, stlačte toto tlačidlo. Ak už máte otvorenú úvodnú obrazovku a chcete sa vrátiť do aplikácie, ktorú ste naposledy otvorili, stlačte toto tlačidlo.

# **Mikrofón**

Zabudovaný mikrofón je možné používať počas video konferencií, na hlasové rozhovory alebo na jednoduché zvukové nahrávky.

#### **Snímač okolitého svetla**

Snímač okolitého svetla zisťuje množstvo okolitého svetla v danom prostredí. Umožňuje, aby systém automaticky upravoval jas displeja v závislosti na stave okolitého svetla.

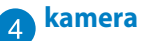

Zabudovaná kamera umožňuje pomocou notebooku snímať fotografie alebo nahrávať videá.

# **Obrazovka tabletu**

Dotyková obrazovka tabletu umožňuje ovládať prenosný počítač dotykovými gestami.

**POZNÁMKA:** Viac podrobností o používaní dotykových gest si pozrite v časti *Používanie gest na obrazovke tabletu* v tejto príručke.

#### <span id="page-17-0"></span>**Spodná časť**

**POZNÁMKA:** Spodná strana sa môže líšiť v závislosti od modelu.

**VÝSTRAHA!** Teplota spodnej časti notebooku sa môže počas používania alebo nabíjania batérie zmeniť z teplej na horúcu. Pri práci notebook neumiestňujte na povrchy, ktoré môžu blokovať vetracie otvory.

**DÔLEŽITÉ!** Doba činnosti batérie závisí na používaní a na technických špecifikáciách tohto notebooku. Batériu nemožno rozoberať a je potrebné zakúpiť ju ako jednu jednotku.

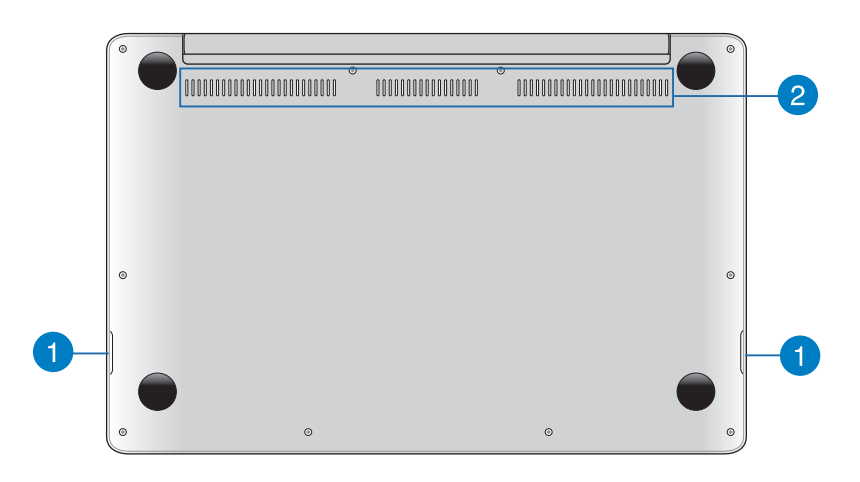

#### **Audio reproduktory**

V tomto prenosnom počítači sa používa technológia SonicMaster, ktorá bola vyvinutá v spolupráci s Bang & Olufsen ICEpower® a ktorá vám umožní počúvať zvuk priamo z prenosného počítača. Funkcie zvuku sú v tomto prenosnom počítači riadené softvérom.

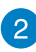

# **Vetracie otvory**

Vetracie otvory umožňujú vstup chladného vzduchu do a unikanie horúceho vzduchu z notebooku.

**DÔLEŽITÉ!** Presvedčte sa, že papier, knihy, odevy, káble alebo iné predmety neblokujú žiadny z vetracích otvorov, aby nedochádzalo k prehrievaniu.

#### <span id="page-19-0"></span>**Pravá strana**

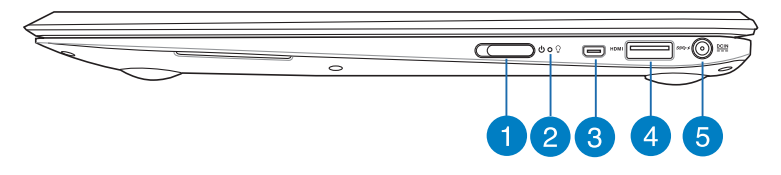

#### **Hlavný vypínač**

Ak chcete prenosný počítač zapnúť alebo vypnúť, vypínač prepnite doľava. Týmto vypínačom môžete tiež prenosný počítač prepnúť do režimu nízkej spotreby energie alebo hibernácie a zapnúť ho z režimu nízkej spotreby energie alebo hibernácie.

V prípade, že prenosný počítač prestane reagovať, vypínač prepnite doľava a podržte po dobu asi štyroch (4) sekúnd, kým sa prenosný počítač vypne.

#### **Indikátor napájania**

Indikátor napájania sa rozsvieti pri zapnutí notebooku a bliká pomaly v prípade, ak je notebook v režime spánku.

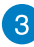

#### **Mikro port HDMI**

Do tohto portu sa pripája mikro konektor rozhrania na prenos multimediálnych dát s vysokým rozlíšením (HDMI) a je kompatibilný s HDCP, ktorý umožňuje prehrávať disky HD DVD, Blu-ray a ďalší chránený obsah.

#### **Port USB 3.0 s funkciou USB Charger+**

Tento port USB 3.0 s ikonou  $\frac{4}{5}$  sa dodáva s funkciou USB Charger+. Funkcia USB Charger+ umožňuje rýchle nabíjanie mobilných zariadení a môže sa používať aj vtedy, keď je prenosný počítač v režime nízkej spotreby energie alebo hibernácie alebo vypnutia (vo vybraných modeloch).

#### **Vstup pre napájanie (DC)**

Dodávaný sieťový adaptér zasuňte do tohto portu na nabíjanie batérie a napájanie notebooku.

**VÝSTRAHA!** Adaptér môže byť počas používania teplý až horúci. Počas pripojenia k elektrickej zásuvke adaptér nezakrývajte a držte ho v dostatočnej vzdialenosti od svojho tela.

**DÔLEŽITÉ!** Na nabíjanie batérie a napájanie notebooku používajte len dodávaný sieťový adaptér.

#### <span id="page-21-0"></span>**Ľavá strana**

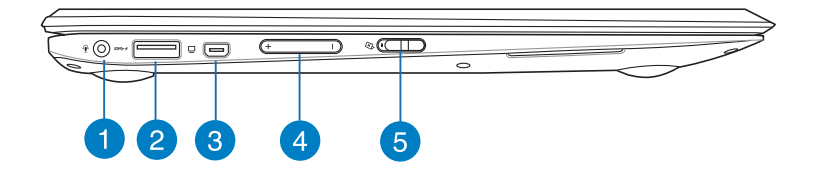

#### **Port COMBO konektora výstupu z mikrofónu/vstupu zo slúchadie**

Tento port umožňuje pripojiť výstupný zvukový signál z notebooku k reproduktorom so zosilňovačom alebo slúchadlám. Tento port môžete použiť aj na pripojenie notebooku k externému mikrofónu

# **Port USB 3.0 s funkciou USB Charger+**

Tento port USB 3.0 s ikonou  $\frac{4}{5}$  sa dodáva s funkciou USB Charger+. Funkcia USB Charger+ umožňuje rýchle nabíjanie mobilných zariadení a môže sa používať aj vtedy, keď je prenosný počítač v režime nízkej spotreby energie alebo hibernácie alebo vypnutia (vo vybraných modeloch).

#### **Miniatúrny port VGA**

Miniatúrny port VGA umožňuje pomocou VGA kábla pripojiť váš notebook k štandardným VGA kompatibilným zariadeniam, ako je monitor alebo projektor.

#### **Tlačidlo Volume (Hlasitosť)**

Týmto tlačidlom sa hlasitosť v prenosnom počítači zvýši alebo zníži.

#### **Prepínač zámku obrazovky tabletu**

Tento prepínač umožňuje aktivovať a deaktivovať obrazovku tabletu.

# <span id="page-22-0"></span>*Kapitola 2: Používanie prenosného počítača*

## <span id="page-23-0"></span>**Začíname**

#### **Svoj notebook nabite.**

- A. Napájací kábel zapojte do prevodníka AC-DC.
- B. Sieťový AC adaptér pripojte k sieťovému zdroju s hodnotou napätia 100 V ~ 240 V.

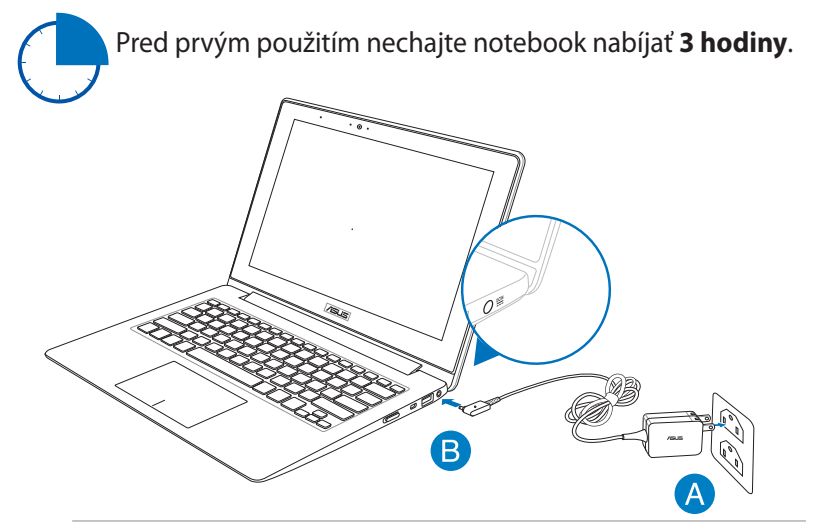

#### **DÔLEŽITÉ!**

- Pred zapnutím po prvýkrát sa uistite sa, že do prenosného počítača je zapojený sieťový adaptér.
- Na prenosný počítač nalepte štítok so vstupnými/výstupnými parametrami a uistite sa, že sa zhodujú so vstupnými/výstupnými parametrami na napájacom adaptéri.
- Pri používaní prenosného počítača v režime s napájacím adaptérom musí byť elektrická zásuvka blízko pri zariadení a ľahko prístupná.
- Informácie o sieťovom adaptéri:
	- Vstupné napätie: 100–240V striedavý prúd
	- Vstupná frekvencia: 50-60Hz
	- Menovitý výstupný prúd: 2.37A
	- Menovité výstupné napätie: 19V jednosmený prúd.

<span id="page-24-0"></span>**Zdvihnutím otvoríte zobrazovací panel.**

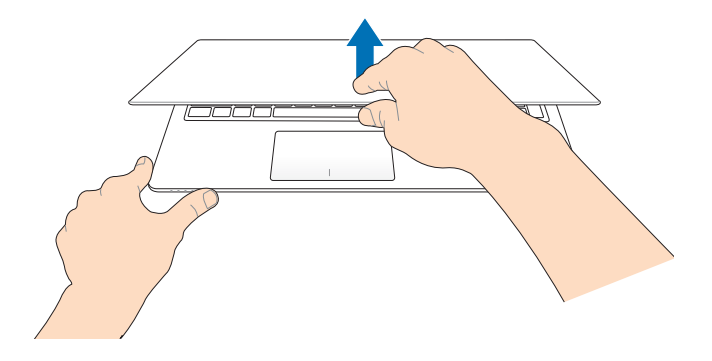

**Stlačte tlačidlo Start (Štart).**

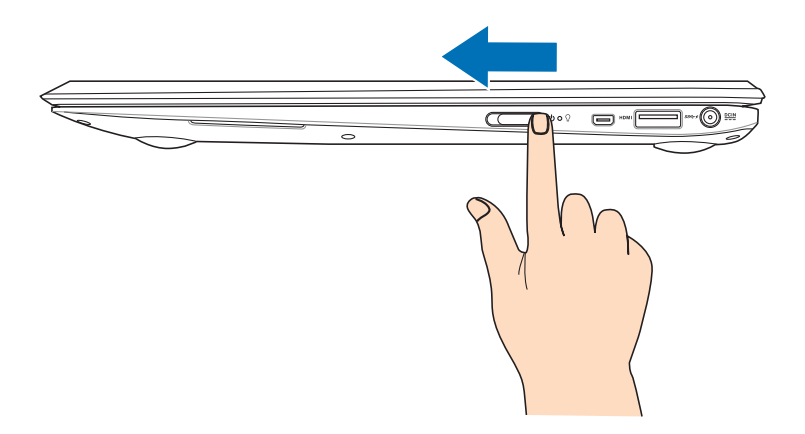

#### <span id="page-25-0"></span>**Používanie gest na obrazovke tabletu**

Pri používaní gest ruky na obrazovke tabletu si pozrite nasledujúce obrázky.Pri používaní gest ruky na dotykovej obrazovke (na vybraných modeloch) a dotykovej podložke si pozrite nasledovné obrázky.

#### **Používanie dotykovej obrazovky (vo vybraných modeloch)**

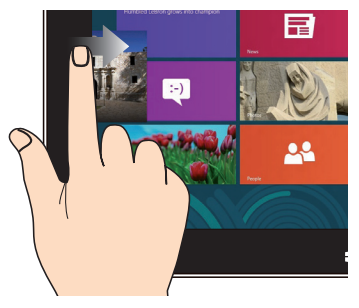

Zotretím od ľavého kraja obrazovky zobrazíte svoje spustené aplikácie.

#### **Zotretie od ľavého okraja Zotretie od pravého okraja**

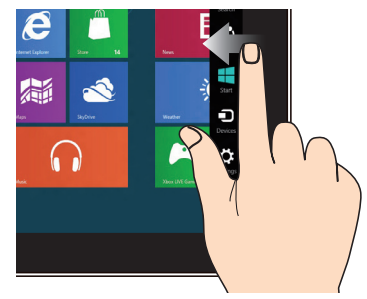

Zotretím od pravého okraja obrazovky spustíte panel s položkami Charms.

#### **Oddialenie Priblíženie**

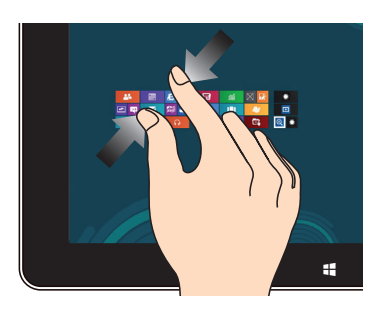

Stiahnite dva prsty na dotykovom paneli. Roztiahnite dva prsty na

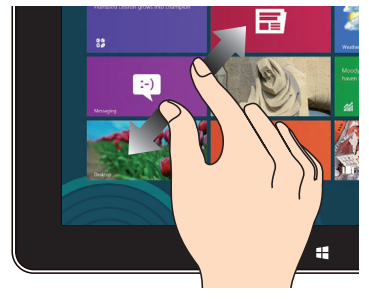

dotykovom paneli.

#### **Zotretie od horného kraja Posúvanie prstom**

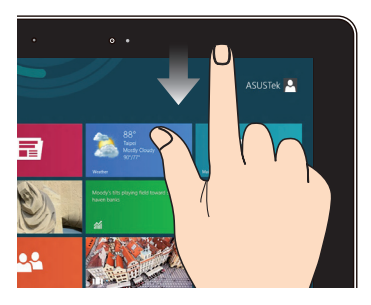

- Zotretím od horného okraja na úvodnej obrazovke Start zobrazíte panel **All Apps (Všetky aplikácie).** •
- Ak v spustenej aplikácii zotriete od horného okraja obrazovky, zobrazí sa ponuka spustenej aplikácie. •

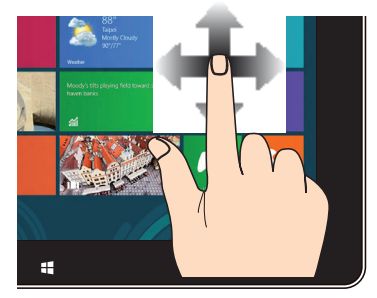

Vertikálnym posúvaním svojho prsta rolujte nahor a nadol a horizontálnym posúvaním prsta posúvajte obrazovku doľava a doprava.

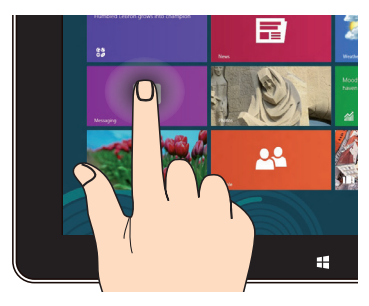

- Ak chcete aplikáciu presunúť, poklepte a podržte dlaždicu aplikácie a presuňte ju na novú pozíciu. •
- Ak chcete aplikáciu zatvoriť, poklepte a podržte hornú časť spustenej aplikácie a presuňte ju nadol, k spodnému okraju obrazovky, čím ju zatvoríte. •

#### **oklepanie a podržanie Poklepanie/Dvojité poklepanie**

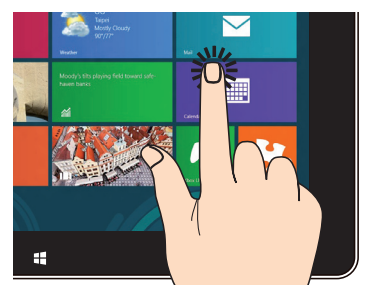

- Aplikáciu spustíte poklepaním na ňu. •
- V režime Desktop (Pracovná plocha) aplikáciu spustíte dvojitým poklepaním na ňu. •

## <span id="page-27-0"></span>**Používanie gest na dotykovej podložke**

Pri používaní gest ruky na dotykovej podložke si pozrite nasledujúce obrázky.

#### **Gestá jedným prstom**

#### **Poklepanie/Dvojité poklepanie**

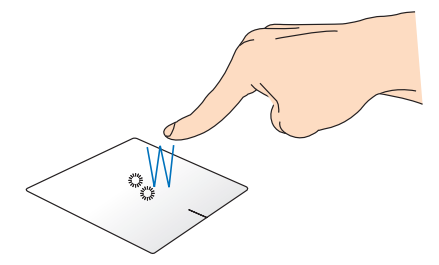

- Na obrazovke Metro Start poklepte na aplikáciu, ktorú chcete spustiť.
- V stolnom režime dvakrát poklepte na aplikáciu, ktorú chcete spustiť.

#### **Ťahať a pustiť**

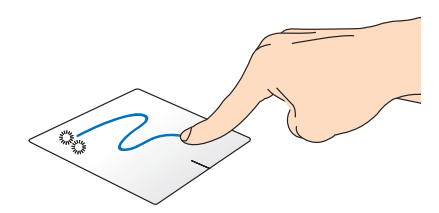

Dvakrát kliknite na položku a potom ten istý prst posuňte bez toho, aby ste ho zdvihli z dotykového panela. Ak chcete položku položiť na nové miesto, prst zdvihnite z dotykového panela.

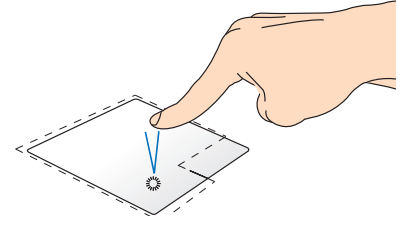

- Na úvodnej obrazovke kliknite na aplikáciu, ktorú chcete spustiť.
- V režime Desktop (Pracovná plocha) dvakrát kliknite na aplikáciu, ktorú chcete spustiť.

#### **Kliknutie ľavým tlačidlom Kliknutie pravým tlačidlom**

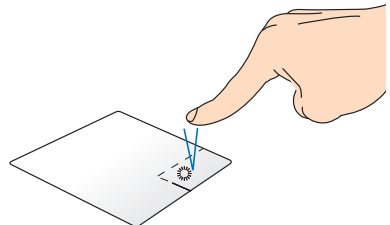

- Na úvodnej obrazovke kliknite na aplikáciu, ktorú chcete vybrať, a spustite panel s nástrojmi. Toto tlačidlo môžete tiež stlačiť, ak chcete spustiť panel **All Apps (Všetky aplikácie)**.
- V režime Desktop (Pracovná plocha) kliknite pravým tlačidlom na ponuku, ktorú chcete otvoriť.

**POZNÁMKA:** Oblasti vo vnútri bodkovanej čiary predstavujú umiestnenia ľavého tlačidla myši a pravého tlačidla myši na dotykovej podložke.

#### **Potiahnutie po hornom okraji**

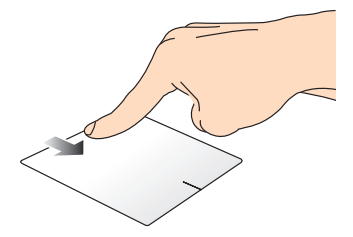

- Ak chcete spustiť lištu **All apps (Všetky aplikácie)**, na obrazovke Metro Start prejdite prstom po hornom okraji.
- Ak chcete zobraziť ponuku, v spustenej aplikácii prst posúvajte od horného okraja.

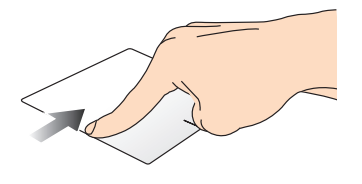

Ak chcete presúvať spustené aplikácie, prst posúvajte od ľavého okraja.

#### **Potiahnutie po ľavom okraji Potiahnutie po pravom okraji**

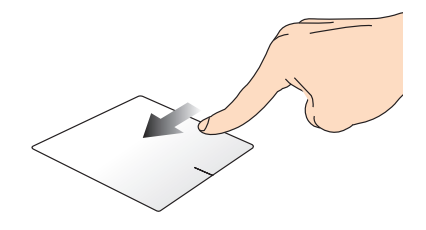

Ak chcete spustiť lištu **Charm bar,** prstom prejdite po pravom okraji.

#### <span id="page-30-0"></span>**Gestá dvoma prstami**

# **Poklepať Otáčať**

Ak chcete simulovať funkciu kliknutia pravým tlačidlom myši, poklepte dvoma prstami na dotykovú podložku.

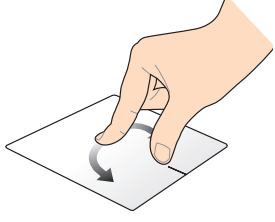

Ak chcete otočiť obrázok, dva prsty priložte na dotykový panel a jedným prstom otáčajte doprava alebo doľava, pričom druhý prst zostáva nehybný.

#### **Posúvanie dvoch prstov nahor/ Posúvanie dvoch prstov nadol**

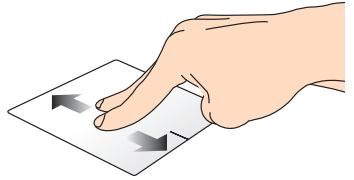

Ak chcete posúvať položku hore alebo dolu, posúvajte dva prsty.

#### **Oddialenie Priblíženie**

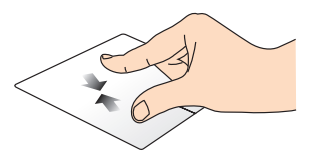

Na dotykovom paneli spojte dva prsty.

# **doľava/dopravaov**

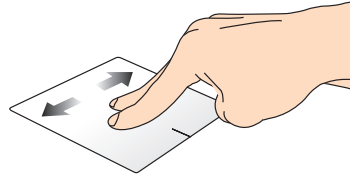

Ak chcete posúvať položku doľava alebo doprava, posúvajte dva prsty.

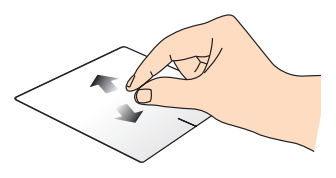

Na dotykovom paneli roztiahnite dva prsty.

#### <span id="page-31-0"></span>**Ťahať a pustiť**

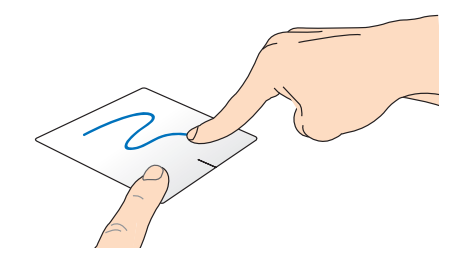

Vyberte položku a potom stlačte a podržte ľavé tlačidlo. Posúvaním ďalšieho prsta na dotykovom paneli položku potiahnite a položte do nového umiestnenia.

#### **Gestá troma prstami**

#### **Potiahnuť hore Potiahnuť dolu**

Ak chcete ukázať všetky spustené aplikácie, troma prstami potiahnite smerom hore.

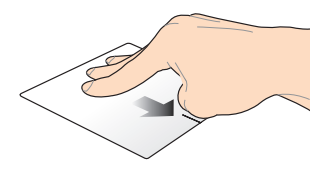

Ak chcete ukázať režim Desktop (Pracovná plocha), troma prstami potiahnite smerom dolu.

## <span id="page-32-0"></span>**Používanie klávesnice**

#### **Klávesy funkcií**

Pomocou funkčných klávesov na klávesnici prenosného počítača je možné spustiť nasledujúce príkazy:

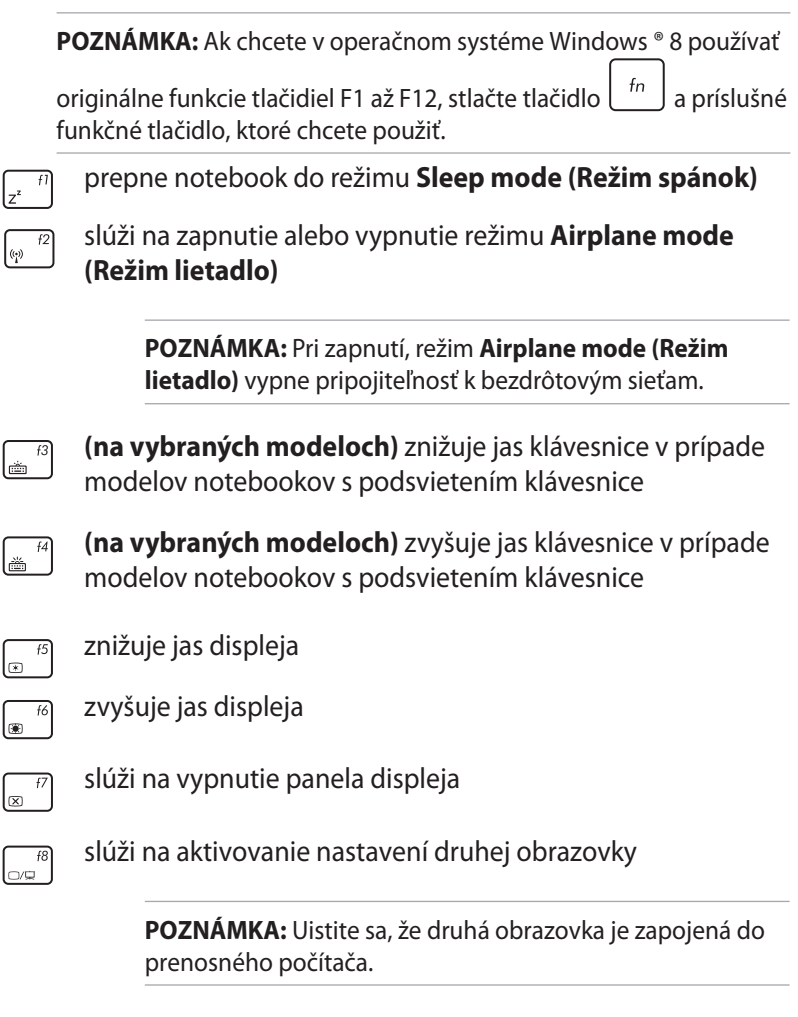

 $\boxed{\boxtimes}$ <sup>f9</sup> Zapína alebo vypína dotykový panel.

<span id="page-33-0"></span>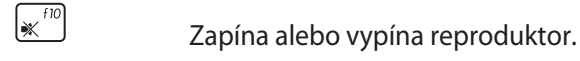

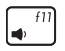

Znižuje hlasitosť reproduktora.

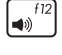

Zvyšuje hlasitosť reproduktora.

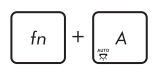

**(na vybraných modeloch)** Zapína alebo vypína snímač okolitého osvetlenia

# **Klávesy funkcií pre aplikácie ASUS**

Prenosný počítač sa dodáva aj so špeciálnou zostavou klávesov funkcií, ktoré sa používajú na spúšťanie aplikácií ASUS.

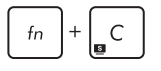

**spúšťa aplikáciu ASUS Splendid Video Enhancement Technology (Technológia ASUS na veľkolepé vylepšenie obrazu)**, ktorá slúži na prepínanie týchto režimov vylepšenia farieb zobrazenia: Gamma Correction (Korekcia gama), Vivid Mode (Režim Jasné), Theater Mode (Režim Divadlo), Soft Mode (Režim Jemné), My Profile (Môj profil) a Normal (Normálne)

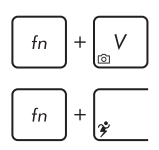

**spúšťa aplikáciu ASUS Life Frame**

**spúšťa aplikáciu ASUS Power4Gear Hybrid** 

# **Klávesy Windows® 8 (vo vybraných modeloch)**

Na klávesnici prenosného počítača sú dva špeciálne klávesy Windows®, ktoré sa používajú tak, ako je uvedené nižšie:

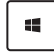

Ak sa chcete vrátiť na obrazovku Metro Start, stlačte tento kláves. Ak už máte otvorenú obrazovku Metro Start a chcete sa vrátiť do aplikácie, ktorú ste naposledy otvorili, stlačte tento kláves.

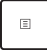

Ak chcete simulovať funkcie pravým kliknutím tlačidla myši, stlačte toto tlačidlo.

#### <span id="page-34-0"></span>**Using the Taichi key**

The Taichi key on your Notebook PC's keyboard allows you to access four screen modes via the ASUS Taichi home page:

To activate any of these modes:

- 1. stlačením tlačidla **D**. otvorte domovskú stránku Taichi.
- 2. Ak chcete vybrať režim obrazovky, ktorý chcete aktivovať, na domovskej stránke Taichi stlačte tlačidlo **Mode Switch (Prepnúť Režim)** a potom stlačte tlačidlá so šípkami.

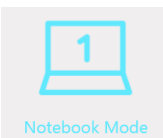

**Notebook Mode -** This activates the Notebook screen only.

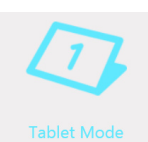

**Tablet Mode -** This activates the Tablet screen and allows you to use touch gestures on your Notebook PC.

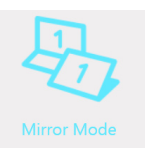

**Mirror Mode -** This activates the Tablet and Notebook screens of your Notebook PC. Using this mode, you can duplicate an action done from the Notebook screen to the Tablet screen and vice versa.

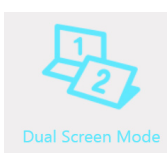

**Dual Screen Mode -** This activates the Tablet and Notebook screens of your Notebook PC. Using this mode, you can use both screens to view different displays and perform different functions.

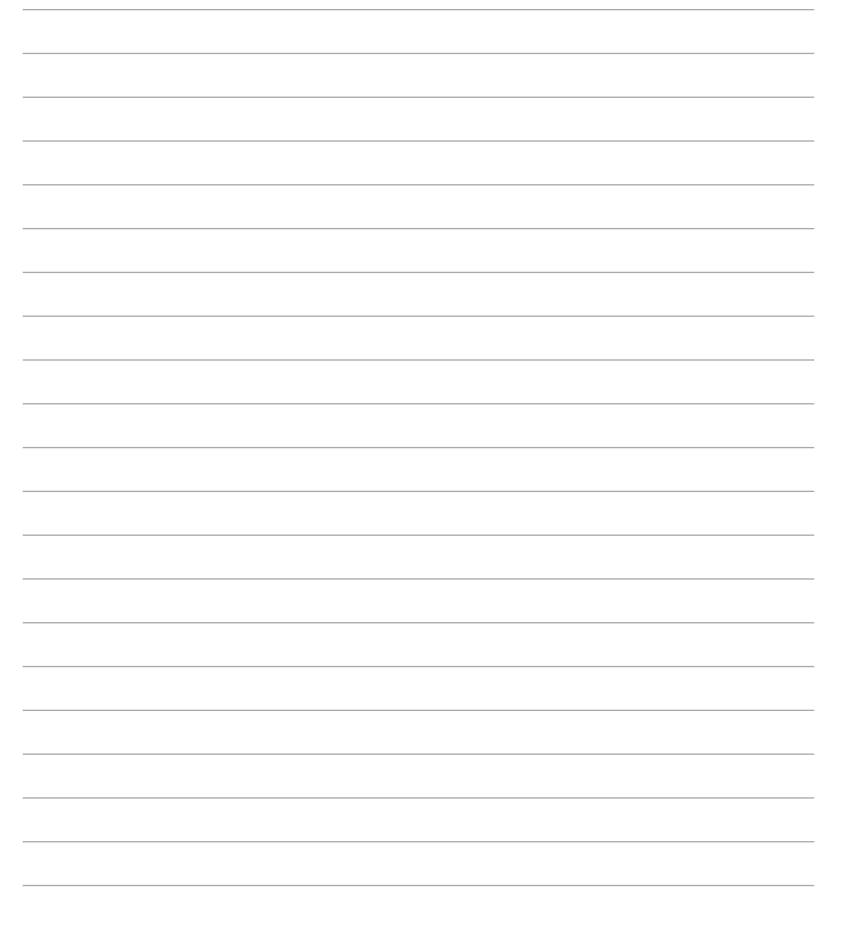

<u> 1989 - Andrea State Barbara, amerikan bahasa perang perang perang perang perang perang perang perang perang p</u>
# *Kapitola 3: Práca s Windows® 8*

# **Zapnutie po prvý raz**

Keď svoj počítač zapnete po prvý raz, zobrazí sa séria obrazoviek, ktoré vás budú viesť pri konfigurovaní základných nastavení vášho operačného systému Windows® 8.

Zapnutie prenosného počítača po prvý raz:

- 1. Na prenosnom počítači stlačte hlavný vypínač. Počkajte niekoľko minút, kým sa zobrazí obrazovka Netup (Nastavenie).
- 2. Na obrazovke Setup (Nastavenia) môžete vybrať jazyk, ktorý sa bude používať v prenosnom počítači.
- 3. Pozorne si prečítajte licenčné podmienky. Zaškrtnite okienko **I accept the terms for using Windows (Súhlasím s podmienkami na používanie systému Windows)** a potom kliknite na položku **Accept (Prijať)**.
- 4. Ak chcete nastaviť nasledujúce základné položky, postupujte podľa pokynov na obrazovke:
	- Udržujte svoj počítač zabezpečený
	- **Prispôsobenie**
	- Bezdrôtové pripojenie
	- Nastavenia
	- Prihlásenie v rámci prenosného počítača
- 5. Po konfigurácii základných položiek sa zobrazí výukový program Windows®8. Ak sa chcete dozvedieť viac o funkciách Windows®8, pozrite si tento výukový program.

## **Obrazovka na zablokovanie Windows® 8**

Obrazovka na zablokovanie Windows ® 8 sa môže zobraziť vtedy, keď prenosný počítač vstúpi do operačného systému Windows ® 8. Ak chcete pokračovať, kliknite na obrazovku na zablokovanie alebo na klávesnici prenosného počítača stlačte ľubovoľný kláves.

## **Windows® UI**

Systém Windows® 8 využíva dlaždicové používateľské rozhranie (UI), ktoré vám umožňuje organizovať a jednoducho získavať prístup k aplikáciám Windows® z úvodnej obrazovky Start. Obsahuje aj nasledujúce funkcie, ktoré môžete pri práci na svojom notebooku používať.

## **Úvodná obrazovka**

Úvodná obrazovka sa zobrazí po úspešnom prihlásení v rámci vášho používateľského konta. Pomáha na jednom mieste usporiadať všetky programy a aplikácie, ktoré potrebujete.

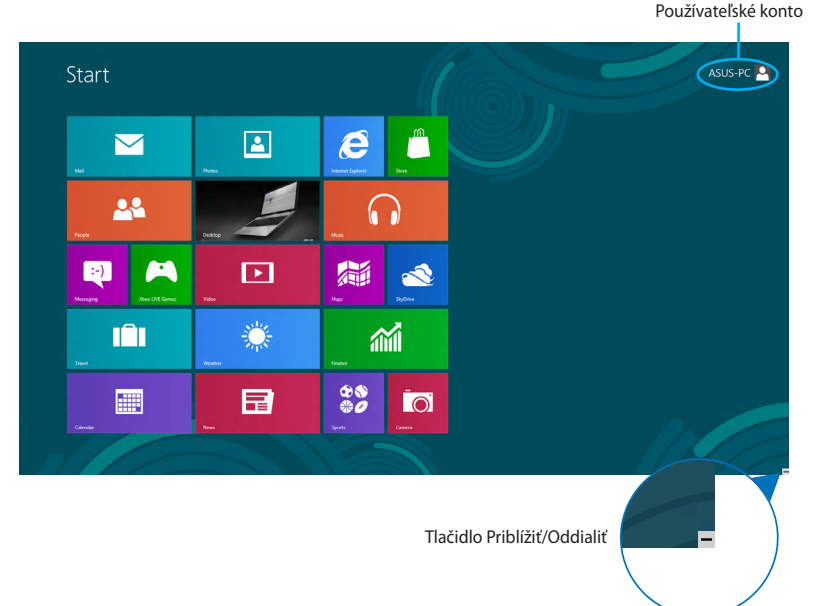

## **Aplikácie Windows®**

Tieto aplikácie sú pripnuté na úvodnej obrazovke a pre ľahký prístup sú zobrazené v dlaždicovom usporiadaní.

**POZNÁMKA:** Na úplné spustenie niektorých aplikácií sa vyžaduje prihlásenie v rámci vášho konta Microsoft.

## **Prístupové body**

Prístupové body na obrazovke vám umožňujú spúšťať programy a získať prístup k nastaveniam vášho notebooku. Funkcie v rámci týchto prístupových bodov možno aktivovať pomocou plochy touchpad.

#### **Prístupové body v rámci spustenej aplikácie**

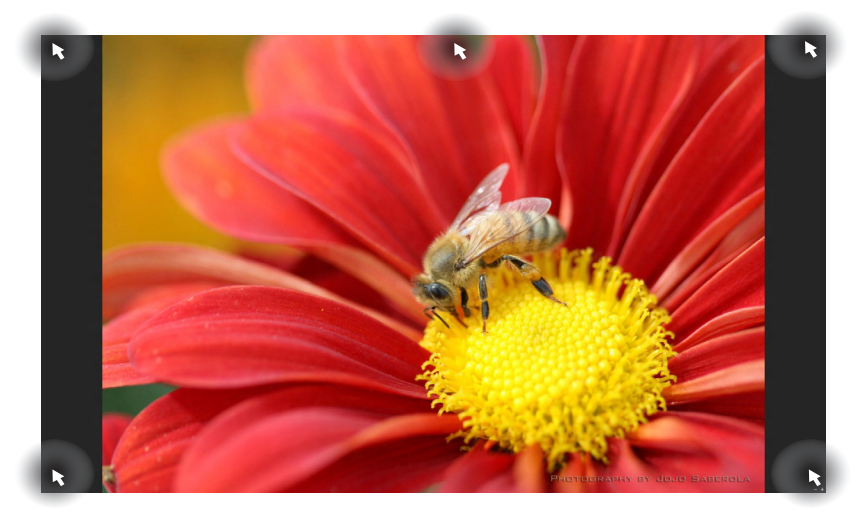

### **Prístupové body na úvodnej obrazovke**

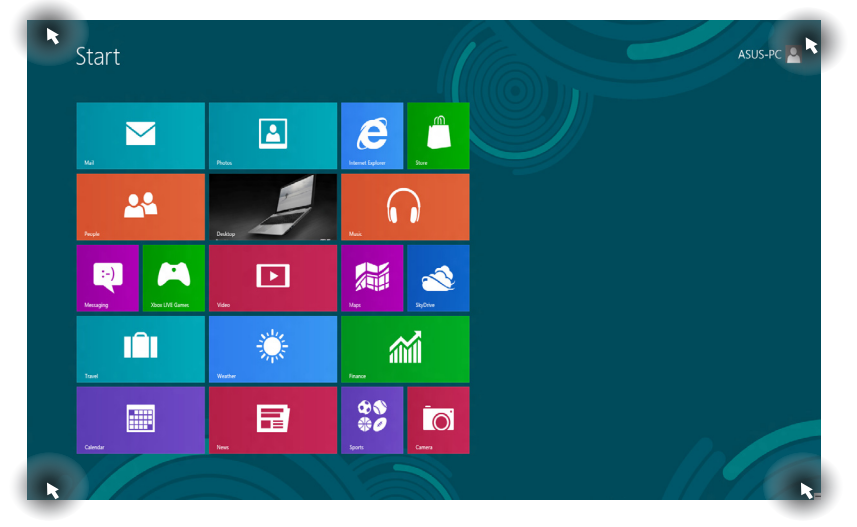

40 Elektronická príručka pre používateľa prenosného počítača

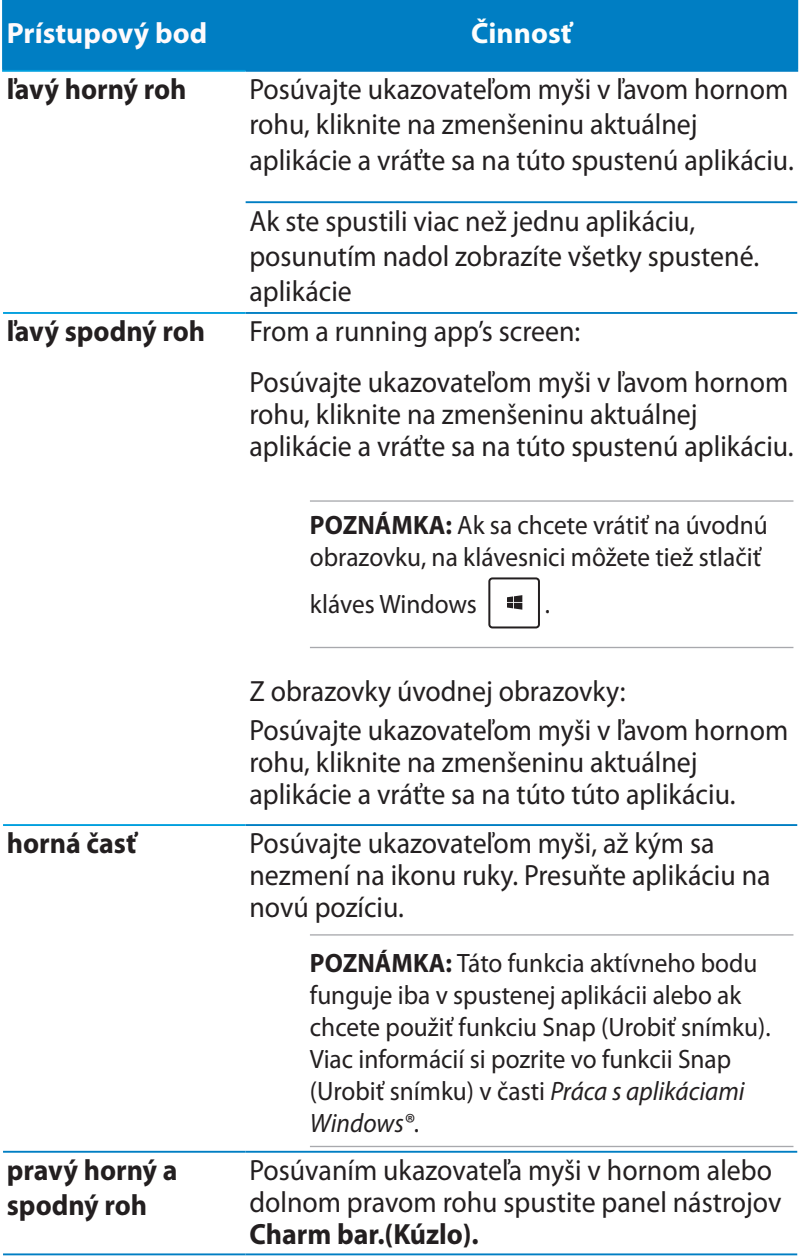

# **Práca s aplikáciami Metro**

Na spustenie a prispôsobenie vašich aplikácií používajte obrazovku tabletu, dotykovú podložku alebo klávesnicu svojho prenosného počítača.

## **Spustenie aplikácií**

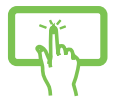

Aplikáciu spustíte poklepaním na ňu.

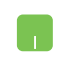

Ukazovateľ myši umiestnite na aplikáciu a aplikáciu spustíte kliknutím ľavým tlačidlom alebo poklepaním.

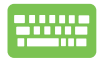

Dvakrát stlačte tlačidlo **مصلات التصليل** a potom stlačte tlačidlá so šípkami na prehľadávanie v rámci aplikácií. Stlačením tlačidla **spustite** aplikáciu.

## **Prispôsobenie aplikácií**

Aplikácie môžete presunúť, zmeniť ich veľkosť alebo odstrániť z úvodnej obrazovky pomocou nasledujúcich krokov.

#### **Presúvanie aplikácií**

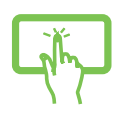

Poklepte a podržte dlaždicu aplikácie a potom je presuňte na nové miesto.

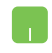

Aplikáciu presuniete tak, že dvakrát na ňu poklepete a potom ju presuniete na nové miesto.

#### **Zmena veľkosti aplikácií**

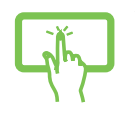

- 1. Dlaždicu aplikácie zotrite nadol, zvoľte a spusťte panel s nastaveniami.
- 

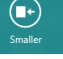

2. Poklepaním na <sup>smaler</sup> dlaždicu aplikácie zmenšíte

alebo Poklepaním na dlaždicu aplikácie zväčšíte.

Right-click on the app to activate its settings bar then tap

 $\circled{\textbf{E}}$ 

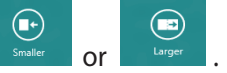

#### **Odopnutie aplikácií**

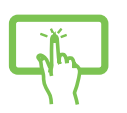

- 1. Dlaždicu aplikácie zotrite nadol, zvoľte a spusťte panel s nastaveniami.
- 2. Aplikáciu odopnite poklepaním na

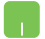

Kliknutím pravým tlačidlom na aplikáciu aktivujte panel

nastavení a potom poklepte na .

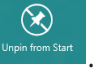

## **Zatvorenie aplikácií**

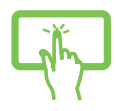

 Ak chcete aplikáciu zatvoriť, poklepte a podržte hornú časť spustenej aplikácie a presuňte ju nadol k spodnému okraju obrazovky, čím ju zatvoríte.

- 1. Posuňte ukazovateľ myši na hornú časť spustenej aplikácie, potom počkajte, kým sa ukazovateľ zmení na ikonu ruky.
- 2. Aplikáciu zatvoríte presunutím aplikácie k spodnému okraju obrazovky.

V rámci obrazovky spustenej aplikácie stlačte

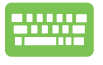

 $F$ <sup>4</sup>  $\overline{+}$  $alt$ .

## **Vstupovanie na obrazovku s aplikáciami**

Aside from the apps already pinned on your Start screen, you can also open other applications through the Apps screen.

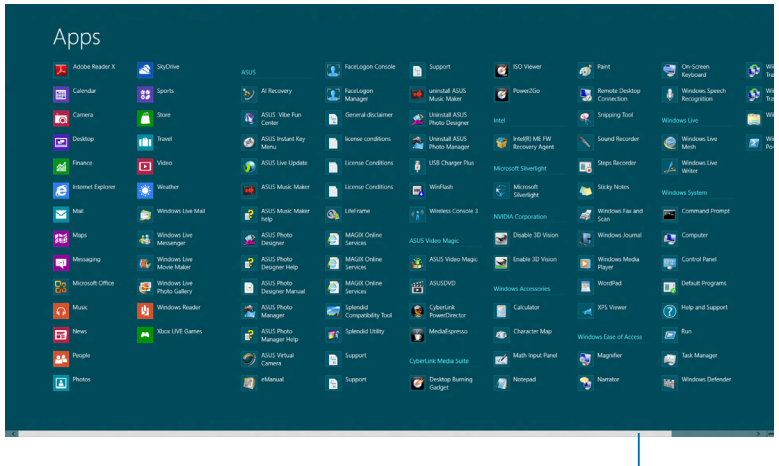

Lišta vodorovného rolovania

### **Spustenie obrazovky s aplikáciami**

Obrazovku s aplikáciami spustite pomocou obrazovky tabletu, dotykovej podložky alebo klávesnice prenosného počítača.

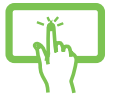

1. Zotretím od horného alebo spodného kraja obrazovky spustíte panel **All Apps (Všetky aplikácie)**.

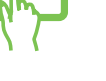

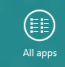

2. Poklepaním na **trádě všetky aplikácie** nainštalované vo vašom prenosnom počítači.

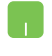

Potiahnutím z horného okraja spustite panel **All Apps (Všetky aplikácie)**.

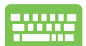

Na úvodnej obrazovke stlačením tlačidla  $\parallel$  =

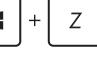

tvyberte ikonu **All Apps (Všetky aplikácie)** 

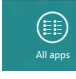

a potom stlačte tlačidlo *.*

## **Pridanie ďalších aplikácií na úvodnú obrazovku**

Pomocou dotykovej podložky môžete na úvodnú obrazovku pripnúť viac aplikácií.

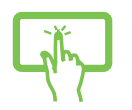

1. Na obrazovke Apps (Aplikácie) zotrite v aplikácii nadol, zvoľte a spusťte panel s nastaveniami.

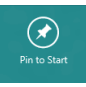

- 2. Poklepaním na pripnete zvolenú aplikáciu na úvodnú obrazovku.
- 1. Umiestnite ukazovateľ myši na aplikáciu, ktorú chcete pridať na úvodnú obrazovku.
	- 2. Pravým tlačidlom kliknite na aplikáciu; zaktivujete jej nastavenia.
	- 3. Poklepte na ikonu

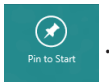

## **Lišta Charm bar**

Lišta Charm bar je nástroj, ktorý môžete spustiť na pravej strane svojej obrazovky. Obsahuje niekoľko nástrojov, ktoré vám umožňujú zdieľať aplikácie a ponúkajú rýchly prístup na prispôsobenie nastavení vášho notebooku.

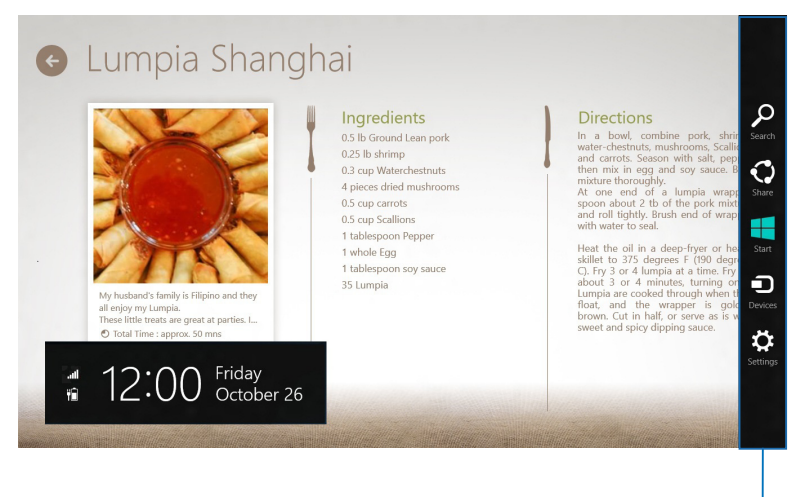

Lišta Charm bar

### **Spustenie lišty Charm bar**

**POZNÁMKA:** Po vyvolaní sa na začiatku lišta Charm bar zobrazí ako zostava bielych ikon. Obrázok hore znázorňuje vzhľad lišty Charm bar po jej aktivovaní.

Na spustenie lišty Charm bar používajte obrazovku tabletu, dotykovú podložku alebo klávesnicu svojho prenosného počítača.

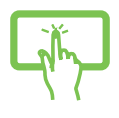

 Zotretím od pravého okraja obrazovky spustíte panel **Charm (Kúzlo).**

Posuňte ukazovateľ myši do pravého alebo ľavého horného rohu obrazovky.

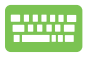

Stlačte kláves

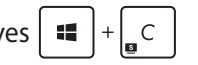

## **Obsah lišty Charm bar**

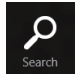

#### **Search(Vyhľadávanie)**

Tento nástroj vám umožňuje vyhľadávať súbory, aplikácie alebo programy vo vašom notebooku.

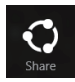

#### **Share(Zdieľanie)**

Tento nástroj vám umožňuje zdieľať aplikácie prostredníctvom lokalít sociálnych sietí alebo e-mailu.

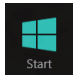

#### **Start(Úvodná obrazovka)**

Pomocou tohto nástroja vrátite zobrazenie na úvodnú obrazovku. Na úvodnej obrazovke môžete tento nástroj použiť aj na zobrazenie práve otvorených aplikácií.

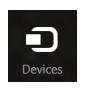

#### **Devices(Zariadenia)**

Tento nástroj vám umožňuje získať prístup a zdieľať súbory so zariadeniami pripojenými k vášmu notebooku, ako je externý monitor alebo tlačiareň.

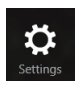

#### **Settings(Nastavenia)**

Tento nástroj vám umožňuje získať prístup k nastaveniam vášho notebooku.

## **Funkcia Snap**

Funkcia Snap umožňuje zobrazenie dvoch aplikácií vedľa seba s možnosťou pracovať s aplikáciami alebo prepínať medzi aplikáciami.

**DÔLEŽITÉ!** Pred používaním funkcie Snap (Urobiť snímku) sa uistite, že rozlíšenie obrazovky prenosného počítača je nastavené na hodnotu 1 366 x 768 pixelov alebo vyššiu.

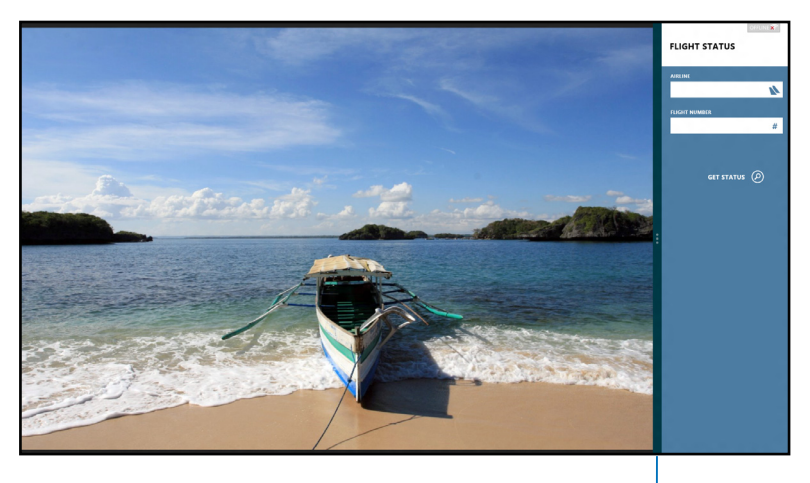

#### **Using Snap**

Lišta Snap

Na aktivovanie a používanie funkcie Snap (Urobiť snímku) používajte obrazovku tabletu, dotykovú podložku alebo klávesnicu prenosného počítača.

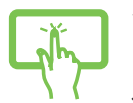

- 1. Spusťte aplikáciu, na ktorú chcete aplikovať funkciu Snap.
- 2. Na aktivovanie a používanie funkcie Snap (Urobiť snímku) použite dotykovú podložku alebo klávesnicu prenosného počítača.
- 3. Spusťte ďalšiu aplikáciu.

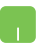

- 1. Spusťte aplikáciu, na ktorú chcete aplikovať funkciu Snap.
- 2. Posuňte ukazovateľ myši na hornú časť obrazovky.
- 3. Keď sa ukazovateľ zmení na ikonu ruky, premiestnite aplikáciu na pravú alebo ľavú stranu panela displeja.
- 4. Spusťte ďalšiu aplikáciu.

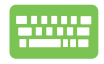

1. Spusťte aplikáciu, na ktorú chcete aplikovať funkciu Snap.

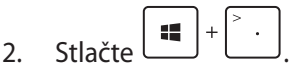

- 3. Spusťte ďalšiu aplikáciu.
- $\mathbf{f}^{\mathbf{d}}_{\mathbf{q}}$ 4. Na prepínanie medzi aplikáciami stlačte

# **Ďalšie klávesové skratky**

Pomocou klávesnice môžete taktiež používať nasledujúce klávesové skratky ako pomôcku na spustenie aplikácií alebo na navigáciu v rámci systému Windows® 8.

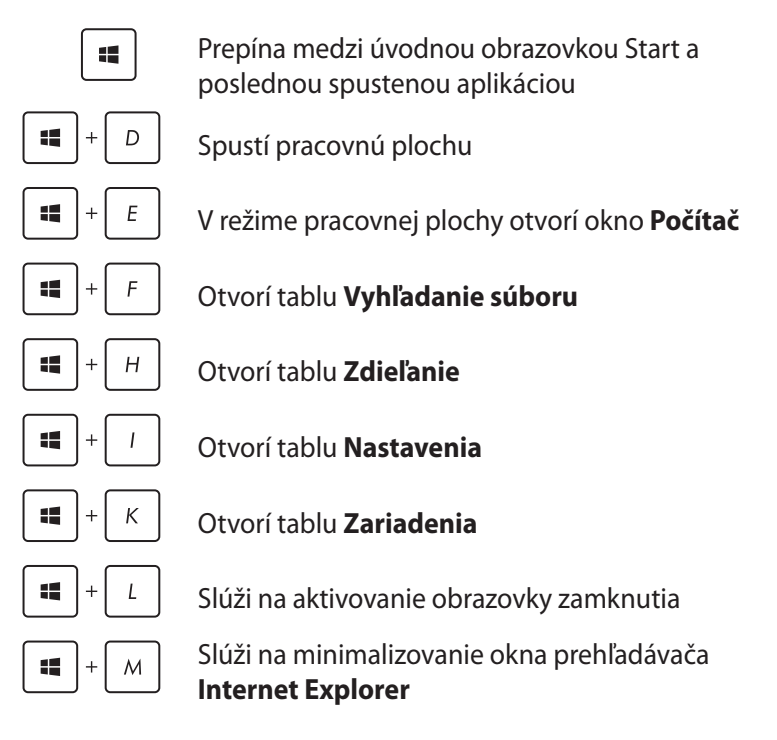

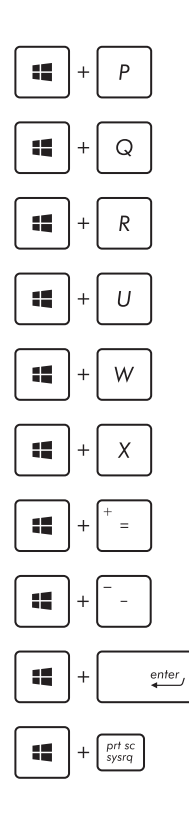

Otvorí tablu **Druhá obrazovka**

Otvorí tablu **Vyhľadanie aplikácií**

Otvorí okno **Spustenie**

Otvorí aplikáciu **Centrum uľahčenia prístupu**

Otvorí tablu **Vyhľadanie nastavení**

Otvorí box s ponukou pre nástroje Windows®

Slúži na spustenie ikony zväčšovacieho skla a priblíži vašu obrazovku

Slúži na oddialenie vašej obrazovky

Otvorí **Nastavenia moderátora**

Slúži na aktivovane funkcie **Snímka obrazovky**

# **Pripojenie do bezdrôtových sietí**

## **Wi-Fi**

Pomocou Wi-Fi pripojenia vášho notebooku môžete získať prístup k e-mailom, surfovať po internete a zdieľať aplikácie v rámci lokalít sociálnych sietí.

**DÔLEŽITÉ!** Ak chcete aktivovať funkciu WiFi v prenosnom počítači, režim **Airplane mode (Lietadlo musí)** byť vypnutý. Viac podrobností si pozrite v časti *Režim Lietadlo*v tejto príručke.

## **Zapnutie Wi-Fi**

Wi-Fi aktivujte v prenosnom počítači pomocou nasledujúcich krokov na obrazovke tabletu alebo pomocou dotykovej podložky.

- 
- 1. Aktivujte **Charm bar (Lišta Charm)**.
- 2. Poklepte na tlačidlo  $\mathbb{R}^2$  a potom poklepte na

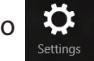

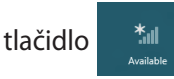

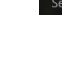

3. V zozname Wi-Fi pripojení zvoľte prístupový bod.

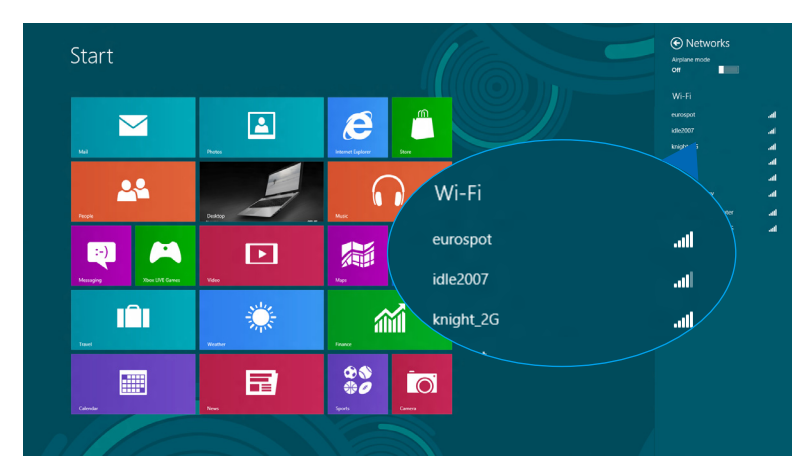

4. Poklepaním na položku **Connect (Pripojiť)** spustíte sieťové pripojenie**.**

**POZNÁMKA:** Na aktivovanie Wi-Fi pripojenia môžete byť požiadaní o zadanie kľúča zabezpečenia.

5. Ak chcete povoliť zdieľanie medzi vašim prenosným počítačom a inými bezdrôtovo aktivovanými systémami, poklepte na tlačidlo **Yes (Áno)**, **zapnite zdieľanie a pripojte sa k zariadeniam.** Ak nechcete povoliť funkciu zdieľania, poklepte na položku **No, don't turn on sharing or connect to devices (Nie, nezapínať zdieľanie alebo nepripájať sa k zariadeniam)**.

## **Bluetooth**

Funkcia Bluetooth umožňuje bezdrôtové prenosy dát medzi inými zariadeniami s aktivovanou funkciou Bluetooth.

**DÔLEŽITÉ!** Ak chcete aktivovať funkciu Bluetooth v prenosnom počítači, režim **Airplane mode (Lietadlo musí)** byť vypnutý. Viac podrobností si pozrite v časti *Režim Lietadlo*v tejto príručke.

#### **Párovanie s inými zariadeniami s aktivovanou funkciou Bluetooth**

Ak chcete vykonávať dátové prenosy, musíte spárovať svoj prenosný počitač s inými zariadeniami s aktivovanou funkciou Bluetooth. Za týmto účelom používajte obrazovku tabletu alebo dotykovú podložku nasledovným spôsobom:

- 1. Aktivujte **Charm bar (Lišta Charm)**
- 

2. Poklepte na tlačidlo  $\ddot{\bullet}$  a potom poklepte na možnosť

#### **Change PC Settings (Zmeniť nastavenia počítača)**

3. V možnosti **PC Settings (Nastavenia počítača)** vyberte položku **Devices (Zariadenia)** a potom poklepte na možnosť **Add a Device (Pridať zariadenie)** na vyhľadanie zariadení s aktivovanou funkciou Bluetooth.

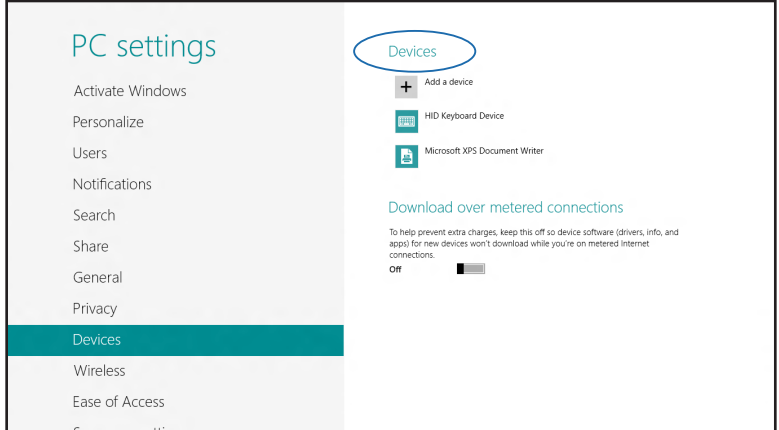

Elektronická príručka pre používateľa prenosného počítača 55

4. Zo zoznamu vyberte zariadenie. Heslo vo vašom prenosnom počítači porovnajte s heslom, ktoré je odoslané do vybraného zariadenia. Ak sú rovnaké, poklepte na tlačidlo **Yes (Áno)** na úspešné spárovanie vášho prenosného počítača s príslušným zariadením.

**POZNÁMKA:** V prípade niektorých zariadení s aktivovanou funkciou Bluetooth môžete byť vyzvaní na zadanie prístupového kódu vášho prenosného počítača.

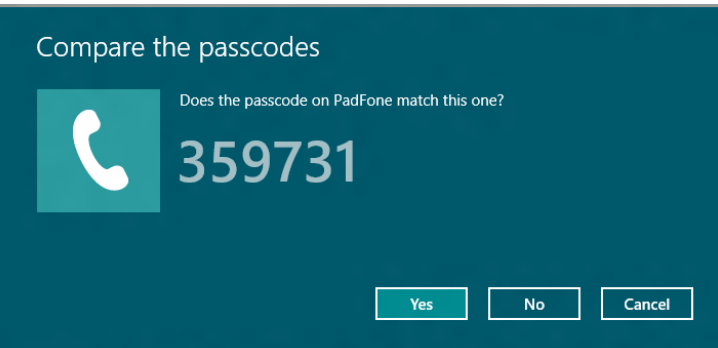

## **Režim Lietadlo**

**Airplane mode (Režim Lietadlo)** zablokuje bezdrôtovú komunikáciu, ktorá umožňuje bezpečne používať prenosný počítač počas letu.

### **Zapnutie režimu Lietadlo**

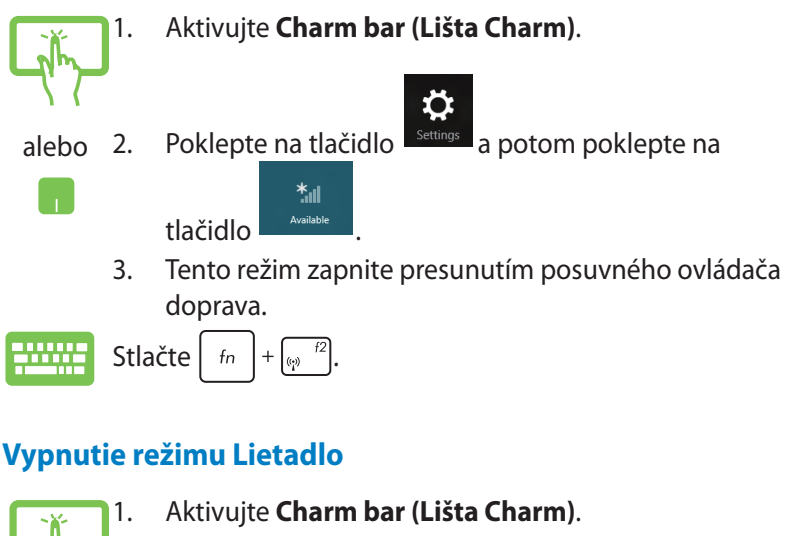

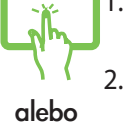

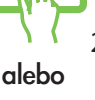

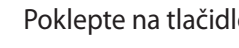

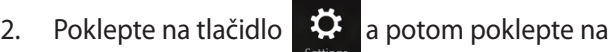

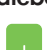

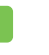

- tlačidlo .
- 3. Tento režim vypnite presunutím posuvného ovládača doľava.

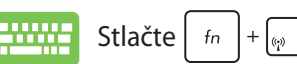

**POZNÁMKA:** Spojte sa s leteckou spoločnosťou ohľadne služieb, ktoré môžete počas letu používať, a obmedzeniach, ktoré musíte pri používaní svojho notebooku počas letu dodržiavať.

# **Pripojenie do káblových sietí**

Cez port LAN v prenosnom počítači sa môžete tiež pripojiť do káblových sietí, ako napríklad miestne siete a vysokorýchlostné pripojenie na internet.

**POZNÁMKA:** Podrobnosti alebo pomoc pri nastavovaní vášho pripojenia na internet si vyžiadajte od svojho poskytovateľa internetových služieb (ISP).

Ak chcete konfigurovať nastavenia, postupujte podľa nasledujúceho postupu.

**DÔLEŽITÉ!** Pred vykonaním nasledovných krokov sa uistite, že sieťový kábel je zapojený do portu LAN v prenosnom počítači a do miestnej siete.

## **Konfigurácia dynamického pripojenia k sieti IP/ PPPoE**

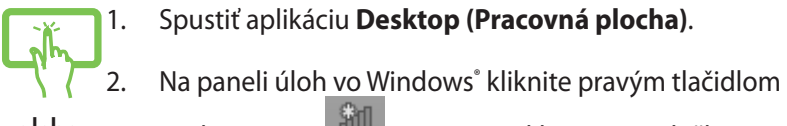

1. Spustiť aplikáciu **Desktop (Pracovná plocha)**.

alebo

na ikonu siete **a na potom poklepte na položku** 

 $\sim 10^7$ 

**Open Network and Sharing Center (Otvoriť okno Centrum sietí a zdieľania)**.

- 3. V okne Centrum sietí a zdieľania poklepte na položku **Change adapter settings (Zmeniť nastavenia adaptéra)**.
- 4. Pravým tlačidlom kliknite na ikonu LAN a potom vyberte položku **Properties (Vlastnosti)**.

5. Poklepte na položku **Internet Protocol Version 4(TCP/IPv4) (Verzia protokolu internetu 4(TCP/ IPv4)** a potom poklepte na položku **Properties (Vlastnosti)**.

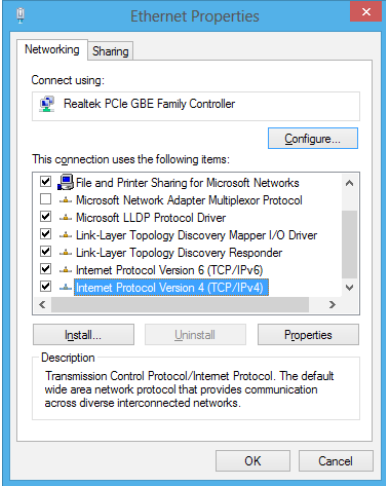

6. Poklepte na položku **Obtain an IP address automatically (Automaticky získať IP adresu)** a potom poklepte na tlačidlo **OK**.

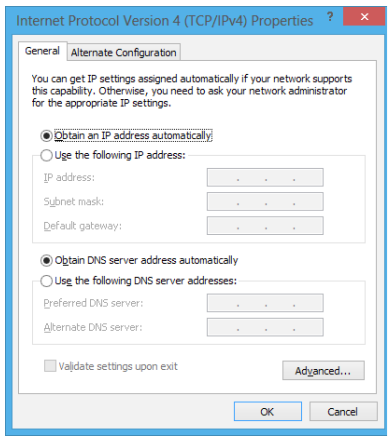

**POZNÁMKA:** Ak používate pripojenie PPPoE, pokračujte ďalšími krokmi.

7. Vráťte sa do okna **Network and Sharing Center (Centrum sietí a zdieľania)** a následne kliknite na položku **Set up a new connection or network (Nastaviť nové pripojenie alebo sieť)**.

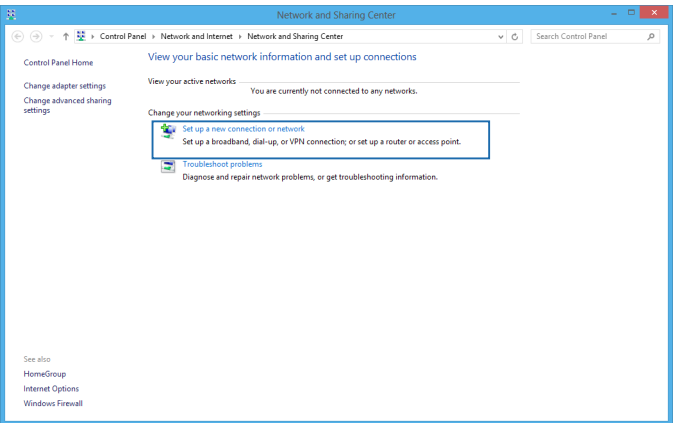

8. Vyberte položku **Connect to the Internet (Pripojiť k internetu)** a poklepte na tlačidlo **Next (Ďalej)**.

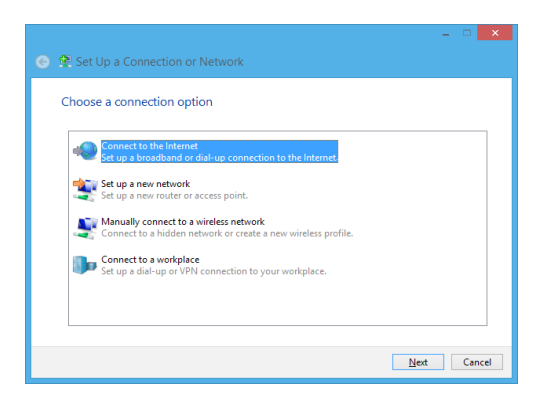

9. Poklepte na položku **Broadband (PPPoE) (Široké pásmo (PPPoE))**.

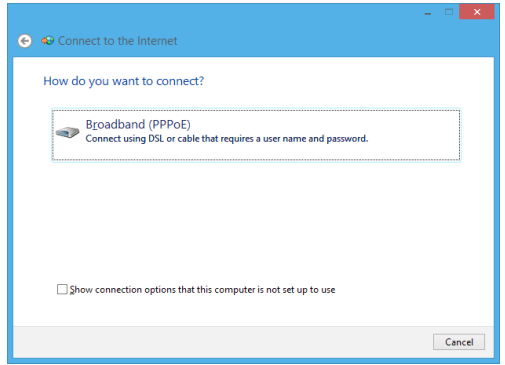

- 10. Zadajte svoje používateľské meno, heslo a názov pripojenia a potom poklepte na tlačidlo **Connect (Pripojiť)**.
- 11. Poklepaním na tlačidlo **Close (Zatvoriť)** dokončite konfiguráciu.
- 12. Poklepte na tlačidlo **kill** na paneli úloh a potom poklepte na pripojenie, ktoré ste práve vytvorili.
- 13. Pripojenie na internet spustite tak, že zadáte svoje používateľské meno, heslo a potom poklepte na položku **Connect (Pripojiť)**.

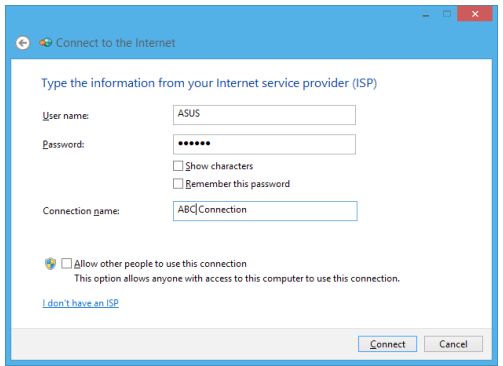

## **Konfigurácia statického pripojenia IP k sieti**

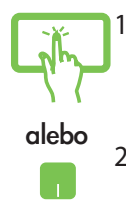

- 1. Zopakujte kroky č. 1 až 5 v možnosti *Configuring a dynamic IP/PPPoE network connection (Konfigurácia dynamického pripojenia IP/PPPoE k sieti.*
- 2 Poklepte na položku **Use the following IP address (Používať nasledujúcu adresu IP).**
- 3. Poklepte na adresu IP, masku podsiete a bránu poskytnutú svojim poskytovateľom služby.
- 4. V prípade potreby môžete tiež zadať adresu preferovaného servera DNS a alternatívnu adresu servera DNS a potom poklepte na tlačidlo **OK.**

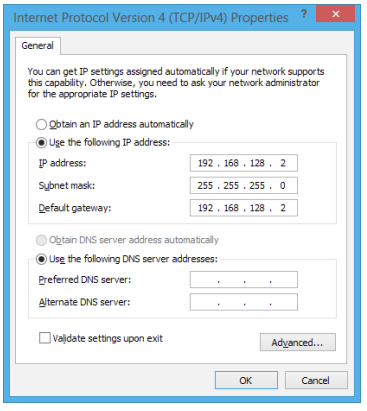

## **Vypnutie prenosného po**č**íta**č**a**

Prenosný počítač môžete vypnúť vykonaním jedného z nasledovných postupov:

• Ak chcete prenosný počítač normálne vypnúť,

poklepte na tlačidlo **103** na paneli **Charm bar** 

ტ

**(Panel Kúzlo)** a potom na tlačidlo > **Shut down (Vypnúť)**.

• Na prihlasovacej obrazovke poklepte na tlačidlo

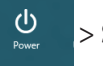

> **Shut down (Vypnúť)**.

- Svoj prenosný počítač môžete tiež vypnúť pomocou režimu Desktop. Za týmto účelom spustite režim Desktop a potom stlačte kombináciu tlačidiel *alt + f4*, čím spustíte okno Vypnúť. V rozbaľovacom zozname zvoľte možnosť **Shut Down (Vypnúť)** a potom kliknite na tlačidlo **OK.**
- Ak váš prenosný počítač nereaguje, stlačte a podržte tlačidlo napájania po dobu aspoň štyroch (4) sekúnd, kým sa prenosný počítač vypne.

## **Prepnutie prenosného počítača do režimu nízkej spotreby**

Ak chcete prenosný počítač prepnúť do režimu nízkej spotreby, raz stlačte tlačidlo napájania.

• Prenosný počítač môžete tiež prepnúť do režimu nízkej spotreby pomocou režimu Desktop. Za týmto účelom spustite režim Desktop a potom stlačte kombináciu tlačidiel *alt + f4*, čím spustíte okno Vypnúť. V rozbaľovacom zozname zvoľte možnosť **Sleep (Nečinný stav)** a potom kliknite na tlačidlo **OK.**

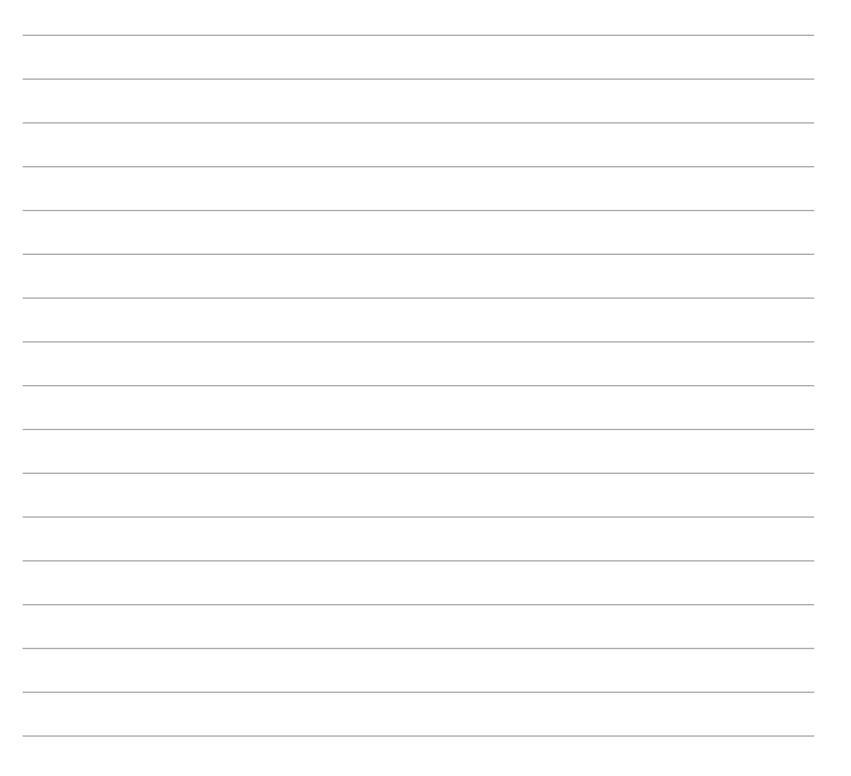

L.

J.

# *Kapitola 4: Aplikácie ASUS*

# **Aplikácia Life Frame Hlavné aplikácie ASUS**

Pomocou aplikácie Life Frame môžete vylepšiť funkcie svojej webovej kamery. Pomocou tejto aplikácie môžete vytvárať snímky, upravovať fotografie, nahrávať videá, nahrávať zvukové súbory, používať webovú kameru ako bezpečnostné monitorovacie zariadenie a hrať hry.

#### **Spustenie aplikácie Life Frame**

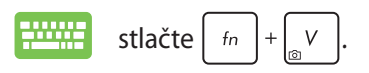

V miniatúrnom prehľade sa v archíve panela nástrojov zobrazia uložené súbory funkcie.

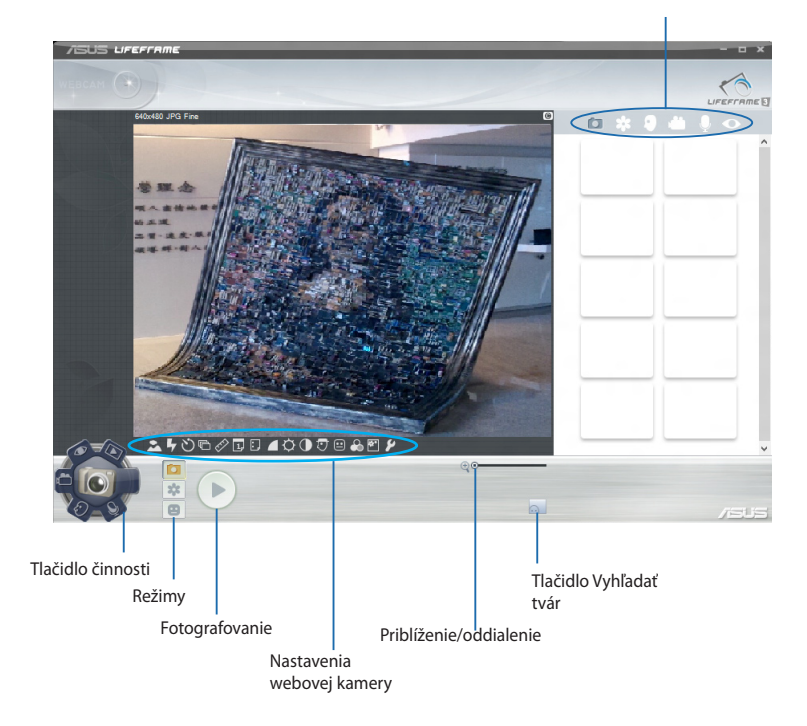

#### **Funkcie aplikácie Life Frame**

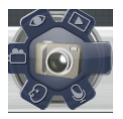

#### **Camera (Fotoaparát)**

Túto funkciu používajte na snímanie záberov svojou webovou kamerou.

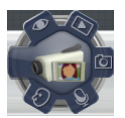

#### **Camcorder (Videokamera)**

Túto funkciu používajte na nahrávanie videí svojou webovou kamerou.

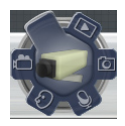

#### **Monitor (Monitorovacie zariadenie)**

Táto funkcia vám umožňuje používať vašu webovú kameru ako bezpečnostné video monitorovacie zariadenie, pretože automaticky zisťuje pohyb a nasníma záber.

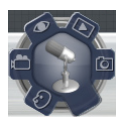

#### **Voice Recorder (Hlasový záznamník)**

Pomocou tejto funkcie môžete do svojho notebooku nahrávať zvukové súbory.

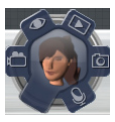

#### **Game (Hry)**

Táto funkcia vám umožňuje hrať hry pri používaní webovej kamery.

## **Aplikácia Power4Gear Hybrid**

Aplikácia Power4Gear slúži na optimalizovanie výkonu vášho notebooku pomocou režimov úspory energie.

**POZNÁMKA:** Po odpojení notebooku od sieťového adaptéra aplikácia Power4Gear Hybrid automaticky prepne napájanie na úsporný režim napájania batériou.

#### **Spustenie aplikácie Power4Gear Hybrid**

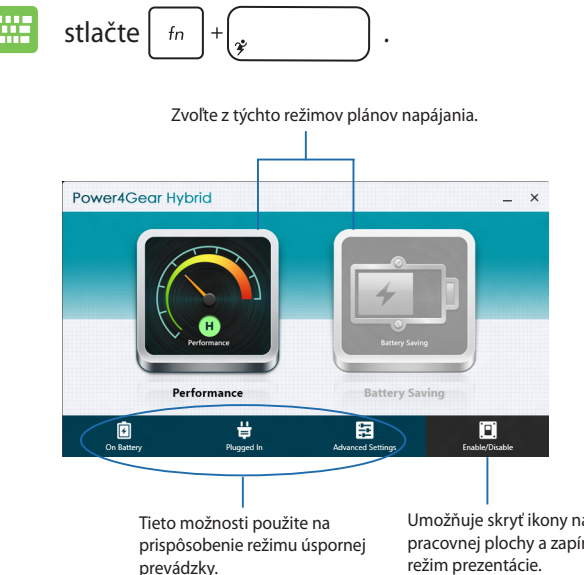

Umožňuje skryť ikony na obrazovke pracovnej plochy a zapína alebo vypína

## **Režim Performance (Výkon)**

Tento režim používajte pri realizácii činností náročných na výkon, ako je hranie hier alebo vykonávanie obchodných prezentácií pomocou vášho notebooku.

## **Režim Battery Saving (Šetrenie batérie)**

Tento režim predlžuje životnosť batérie vášho notebooku, keď je pripojený k sieťovému adaptéru, alebo keď je napájaný len batériou.

# **Nabíjačka USB Charger+**

Pomocou nabíjačky USB Charger+ môžete nabíjať mobilné zariadenia cez nabíjací port USB v prenosnom počítači ASUS.

Tento režim sa môže používať, aj keď je váš notebook v režime spánku, dlhodobého spánku alebo vypnutia (dostupné len vo vybraných modeloch).

**POZNÁMKA:** Funkcia USB Charger+ je dostupná vo vašom porte nabíjania rozhraním USB 3.0 s ikonou $\hat{\mathcal{P}}$ .

**VÝSTRAHA:** If your connected device overheats, remove it immediately.

#### **Pomocou nastavení nabíjačky USB Charger+**

Pomocou nabíjačky USB Charger+ môžete nabíjať mobilné zariadenia cez nabíjací port USB v prenosnom počítači ASUS. Táto funkcia vám umožňuje nabíjať zariadenia, kým je váš notebook v režime spánku, dlhodobého spánku alebo vypnutia.

- 1. Pravým tlačidlom kliknite na ikonu USB Charger+ **n**a pracovnej doske a potom kliknite na možnosť **Nastavenia**.
	- 2. Začiarknite možnosť **Enable USB Charger+ in battery mode (Aktivovať USB Charger+ v režime napájania z batérie).**

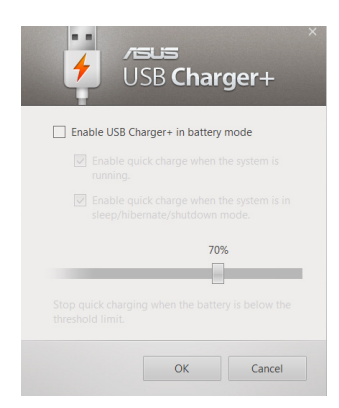

3. Zvoľte jednu alebo obdive možnosti nabíjania: **Enable quick charge when the system is running (Aktivovať rýchle nabíjanie, keď je systém v chode)** alebo **Enable quick charge when the system is in sleep/hibernate/shutdown mode (Aktivovať rýchle nabíjanie, keď je systém v režime spánku/dlhodobého spánku/vypnutia).** 

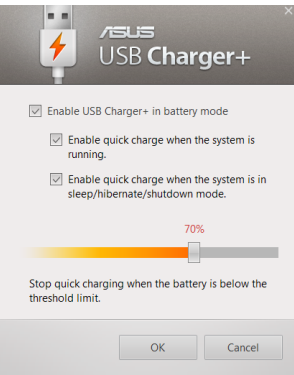

- 4. Ak chcete nastaviť limit pre nabíjanie zariadení, percentuálny posuvný ovládač posuňte doľava alebo doprava.
- 5. Kliknutím na tlačidlo OK uložte vykonané nastavenia. V opačnom prípade kliknite na tlačidlo Zrušiť.

**POZNÁMKA:** V prípade niektorých modelov funkcia USB Charger+ automaticky zvolí obe možnosti. V prípade potreby môžete tieto dve možnosti zrušiť.

## **Okamžité zapnutie**

Pomocou funkcie Instant On (Okamžité zapnutie) môžete šetriť výkon batérie, keď je váš notebook v režime hlbokého spánku (Deep  $\mathcal{L}(3)$ 

**POZNÁMKA:** Deep S3 je technológia, ktorá umožňuje ušetriť viac energie z batérie, keď je váš prenosný počítač ASUS v režime spánku.

**DÔLEŽITÉ!** Doba pohotovostného režimu sa líši podľa zostávajúcej kapacity batérie, modelu počítača, konfigurácie a prevádzkových podmienok vášho prenosného počítača.

## **Režim Výkon**

Režim Výkon je v prenosnom počítači štandardne aktivovaný. Systému umožňuje vrátiť sa do posledného funkčného stavu v priebehu dvoch sekúnd a to aj vtedy, keď váš prenosný počítač prešiel do režimu hlbokého spánku.

#### **Režim pre úsporu batérie**

Tento režim povoľuje dlhšie pohotovostné doby a umožňuje dosiahnuť výdrž batérie až tridsať (30) dní a viac. Pri aktivovaní sa notebook rýchlo, počas siedmich sekúnd, vráti do svojho posledného prevádzkového stavu, a to štyri hodiny po prepnutí do režimu hlbokého spánku.

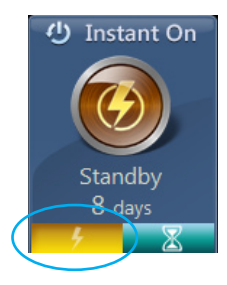

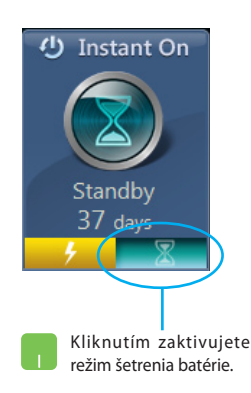

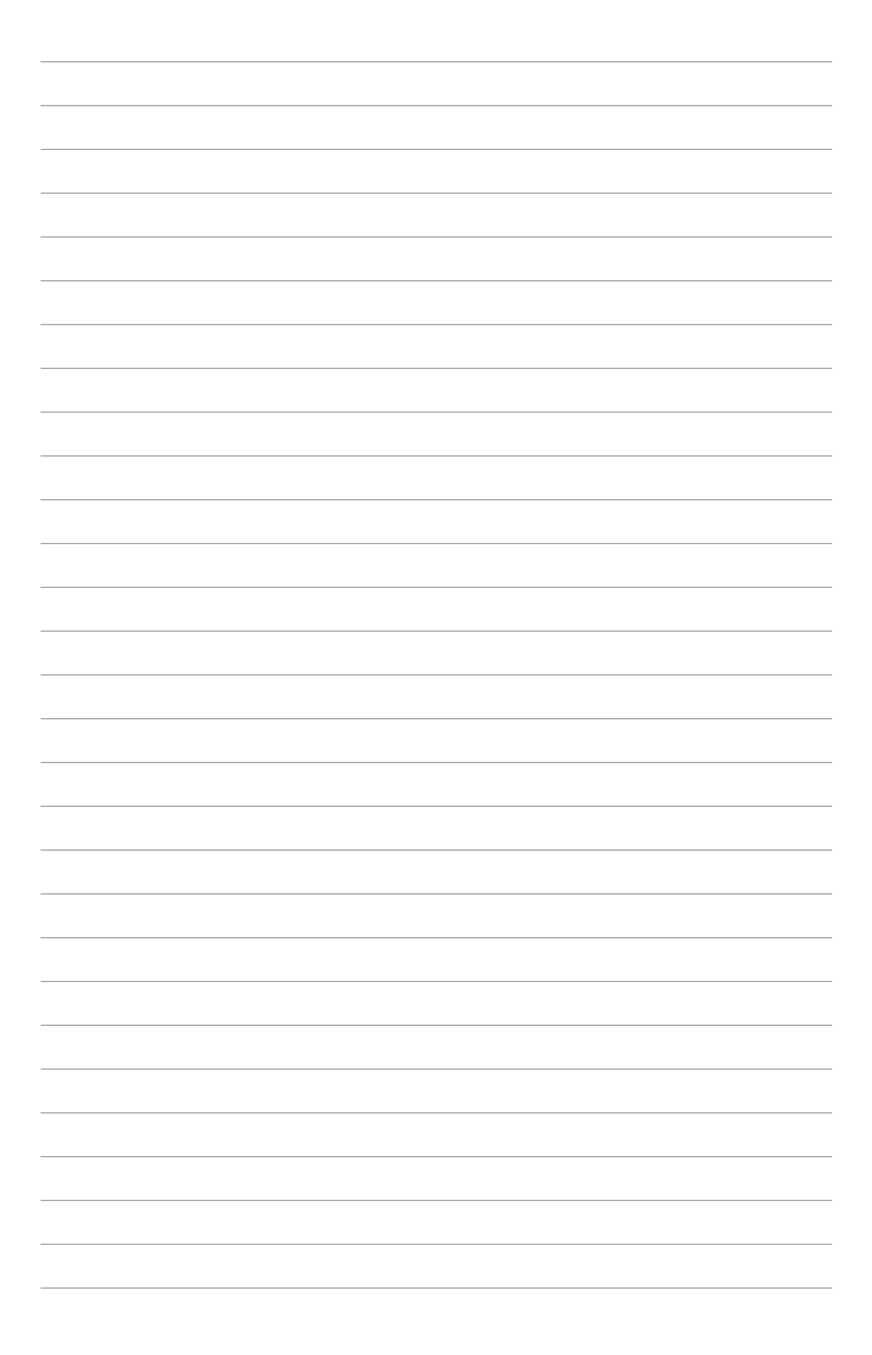
## *Kapitola 5: Automatický test po zapnutí*

## **Automatický test po zapnutí (POST)**

Automatický test po zapnutí (POST) je séria diagnostických testov riadených softvérom, ktoré sa spustia pri zapnutí alebo reštarte prenosného počítača. Softvér, ktorý riadi POST, je inštalovaný ako trvalá súčasť architektúry prenosného počítača.

## **Používanie POST na vstup do BIOS-u a Odstraňovanie problémov**

Počas POST môžete vstupovať do nastavení BIOS alebo spustiť možnosti odstraňovania problémov pomocou funkčných klávesov na klávesnici prenosného počítača. Viac podrobností si môžete pozrieť v nasledovných informáciách.

## **BIOS**

Basic Input a Output System (BIOS) (Základný systém vstupu a výstupu) ukladá systémové nastavenia hardvéru, ktoré sú potrebné na spustenie systému v prenosnom počítači.

Predvolené nastavenia systému BIOS platia pre väčšinu podmienok prenosného počítača. Nemeňte predvolené nastavenia systému BIOS s výnimkou nasledujúcich okolností:

- Na obrazovke sa objaví chybové hlásenie počas zavádzania systému a žiada vás spustiť BIOS Setup.
- Nainštalovali ste nový prvok systému, ktorý si vyžaduje ďalšie nastavenia systému BIOS alebo aktualizácie.

**VÝSTRAHA:** Používanie nevhodných nastavení systému BIOS môže viesť k nestabilite systému alebo zlyhaniu spúšťania. Dôrazne odporúčame, aby ste zmenili nastavenia systému BIOS iba za pomoci zaškoleného servisného personálu.

## **Vstup do BIOS-u**

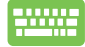

Reštartujte prenosný počítač a potom stlačte tlačidlo  $\left[\phi\right]^{2}$ 

počas POST.

#### **Nastavenia BIOS-u**

**POZNÁMKA:** The BIOS screens in this section are for reference only. The actual screens may differ by model and territory.

#### **Zavádzanie**

Táto ponuka umožňuje nastaviť priority možnosti zavádzania. Pri nastavovaní priority zavádzania si môžete pozrieť nasledovné postupy.

1. Na obrazovke **Boot** (Zavádzanie) vyberte **Boot Option #1** (Možnosť zavádzania č. 1).

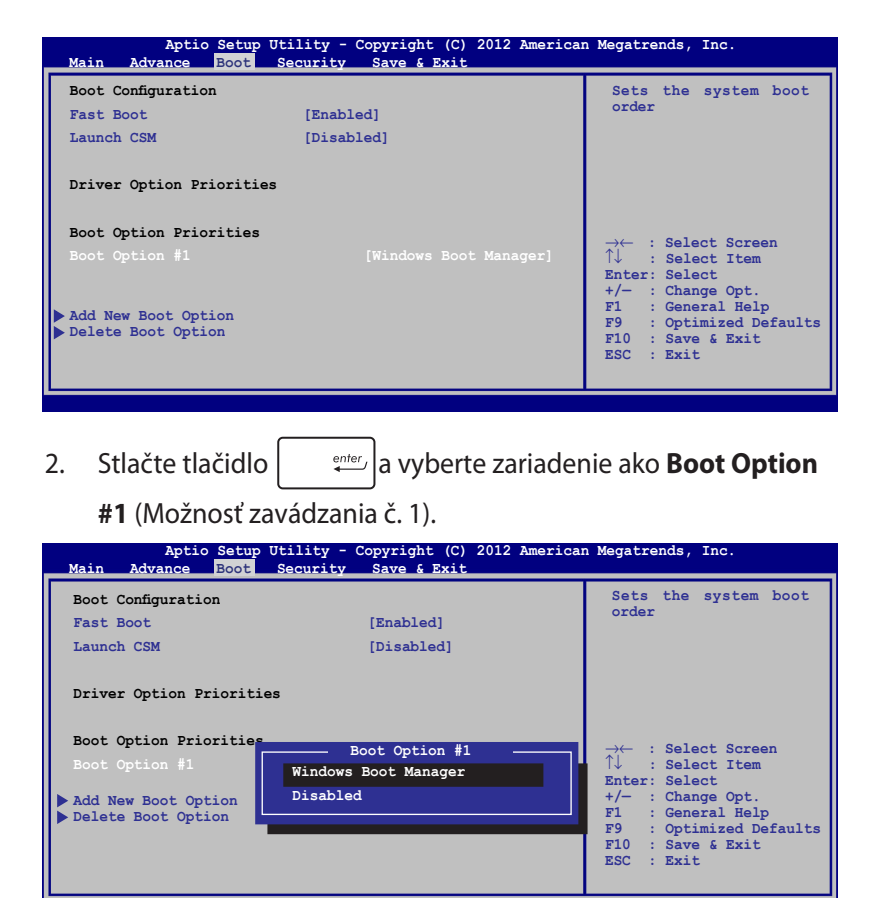

**Version 2.14.1219. Copyright (C) 2011 American Megatrends, Inc. Version 2.15.1226. Copyright (C) 2012 American Megatrends, Inc.**

#### **Security (Zabezpečenie)**

Táto ponuka umožňuje nastaviť heslo správcu a používateľa prenosného počítača. Umožňuje tiež riadiť vstup do ovládača pevného disku prenosného počítača, vstupného alebo výstupného rozhrania (I/O) a rozhrania USB.

#### **POZNÁMKA:**

- Ak vytvoríte **User Password (Heslo používateľa)**, pred vstupom do operačného systému prenosného počítača budete vyzvaní zadať toto heslo.
- Ak vytvoríte **Administrator Password (Heslo správcu)**, pred vstupom do BIOS-u budete vyzvaní zadať toto heslo.

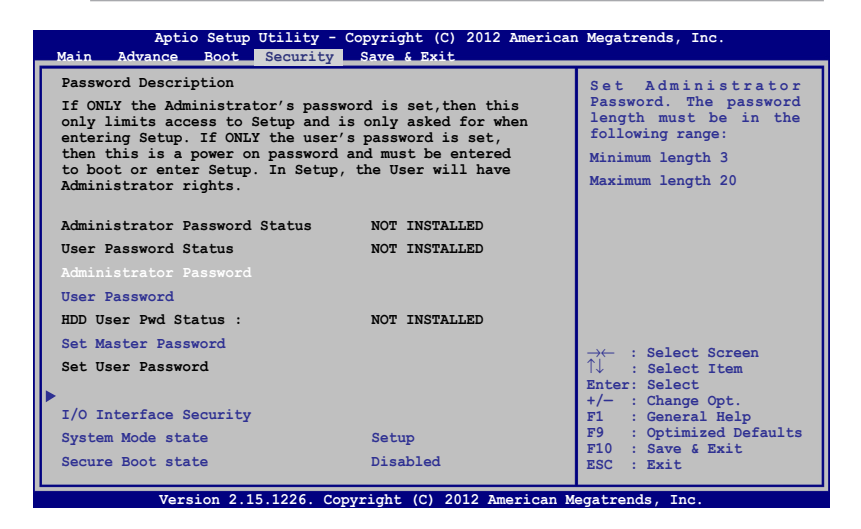

Nastavenie hesla:

- 1. Na obrazovke **Security** (Zabezpečenie) vyberte **Setup Administrator Password** (Heslo správcu nastavenia) alebo **User Password** (Heslo používateľa).
- 2. Napíšte heslo a stlačte .

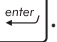

3. Opätovne napíšte heslo a stlačte .

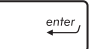

Vymazat' heslo:

- 1. Na obrazovke **Security** (Zabezpečenie) vyberte **Setup Administrator Password** (Heslo správcu nastavenia) alebo **User Password** (Heslo používateľa).
- 2. Vložte aktuálne heslo a stlačte tlačidlo  $\left| \right|$
- 3. Políčko **Create New Password** (Vytvoriť nové heslo) nechajte prázdne a stlačte tlačidlo  $\vert$  . enter
- 4. V potvrdzovacom políčku vyberte možnosť **Yes (Áno)** a potom stlačte tlačidlo .

#### **Zabezpečenie rozhrania vstup/výstup**

Ak chcete zablokovať alebo odblokovať niektoré funkcie rozhrania prenosného počítača, v ponuke Zabezpečenie môžete vstúpiť do okna Zabezpečenie vstupného a výstupného rozhrania.

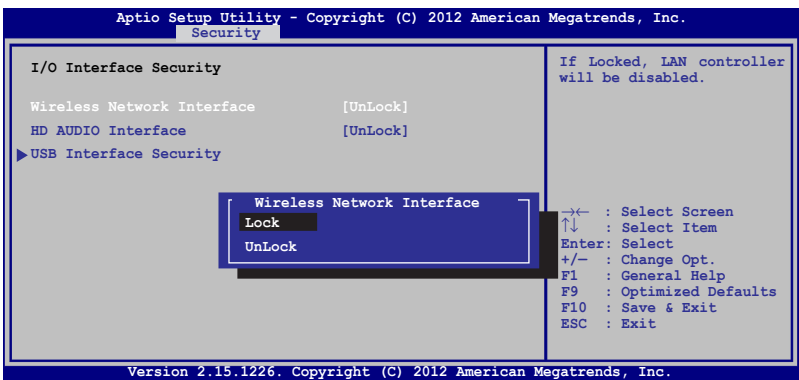

#### **Zablokovanie rozhrania vstup/výstup:**

- 1. Na obrazovke **Zabezpečenie** vyberte možnosť **Zabezpečenie rozhrania vstup/výstup**.
- 2. Vyberte rozhranie, ktoré chcete zablokovať a kliknite na tlačidlo **Zablokovať** *.*
- 3. Vyberte položku **Lock (Zablokovať)**.

#### **Zabezpečenie USB rozhrania**

Ak chcete zablokovať alebo odblokovať porty a zariadenia, prostredníctvom ponuky Zabezpečenie vstupného a výstupného rozhrania môžete tiež vstupovať do možnosti Zabezpečenie rozhrania USB.

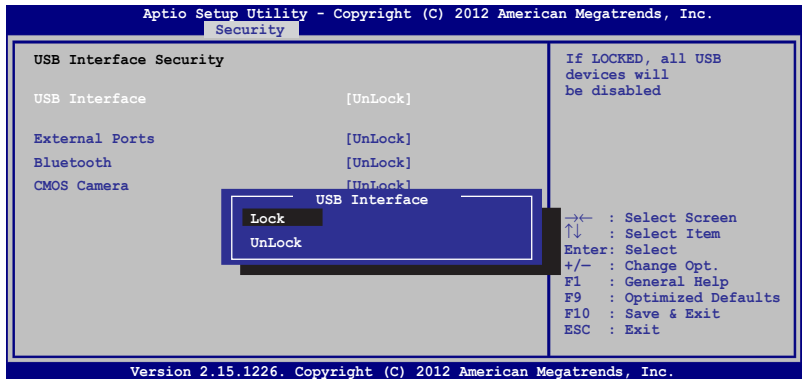

Zablokovanie USB rozhrania:

- 1. Na obrazovke **Zabezpečenie** vyberte možnosť **Zabezpečenie rozhrania vstup/výstup > Zabezpečenie USB rozhrania**.
- 2. Vyberte rozhranie, ktoré chcete zablokovať a kliknite na tlačidlo **Zablokovať**.

**POZNÁMKA:** Nastavením položky **USB Interface (Rozhranie USB)** na **Lock (Zablokovať)** sa tiež zablokujú a skryjú **External Ports (Exterené porty)** a ďalšie zariadenia, ktoré sú obsiahnuté v položke **USB Interface Security (Zabezpečenie rozhrania USB)**.

#### **Nastavenie hesla správcu**

Ak chcete nastaviť prístup do ovládača pevného disku chráneného heslom, v ponuke Zabezpečenie môžete vybrať položku **Set Master Password (Nastaviť heslo správcu)**.

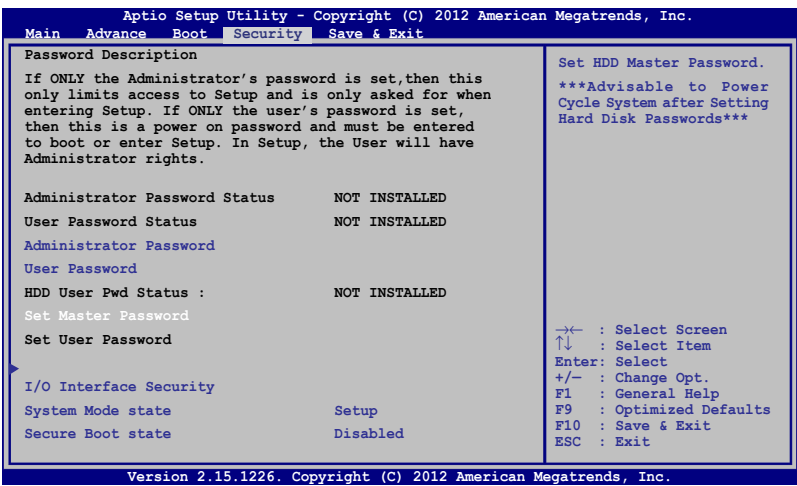

To set the HDD password:

- 1. Na obrazovke **Zabezpečenie** kliknite na možnosť **Nastaviť hlavné heslo.**
- 2. vpíšte heslo a stlačte tlačidlo **.**  $\overset{enter.}{\longleftarrow}$

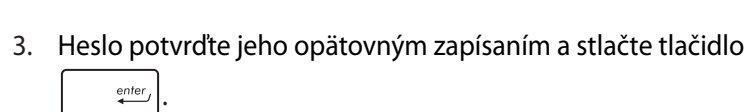

4. Kliknite na možnosť **Nastaviť používateľské heslo** a na nastavenie používateľského hesla zopakujte predchádzajúce kroky.

#### **Uložiť a ukončiť**

Ak chcete uchovať konfiguračné nastavenia, pred ukončením BIOS-u vyberte položku **Save Changes and Exit (Uložiť zmeny a ukončiť)**.

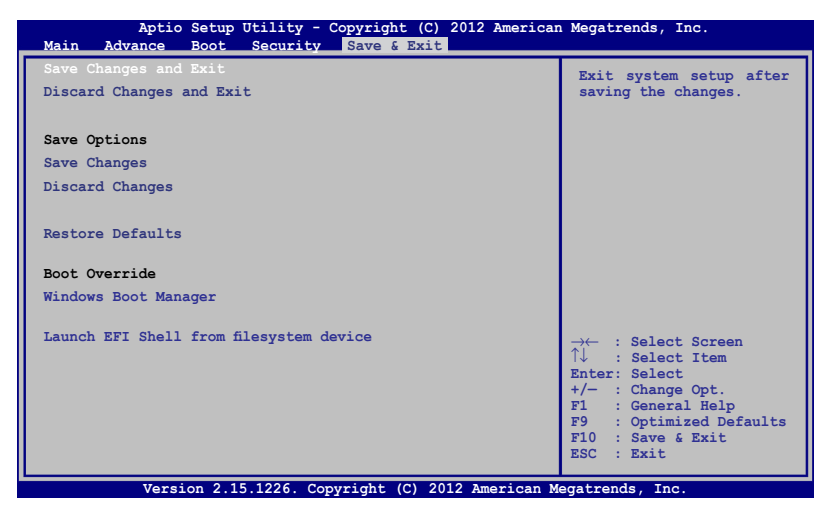

#### **Aktualizácia BIOS:**

- 1. Overte presný model prenosného počítača a potom si z internetovej stránky spoločnosti ASUS prevezmite najnovší súbor BIOS pre váš model.
- 2. Kópiu prevzatého súboru BIOS uložte na kľúč USB.
- 3. Kľúč USB zapojte do prenosného počítača.
- 4. Reštartujte prenosný počítač a potom stlačte tlačidlo  $\left\vert \psi\right\rangle ^{-1/2}$ počas POST.
- 5. V programe BIOS Setup kliknite na možnosť **Advanced > Start Easy Flash (Rozšírené-Spustiť funkciu Easy Flash)** a potom

kliknite na tlačidlo  $\vert$  enter

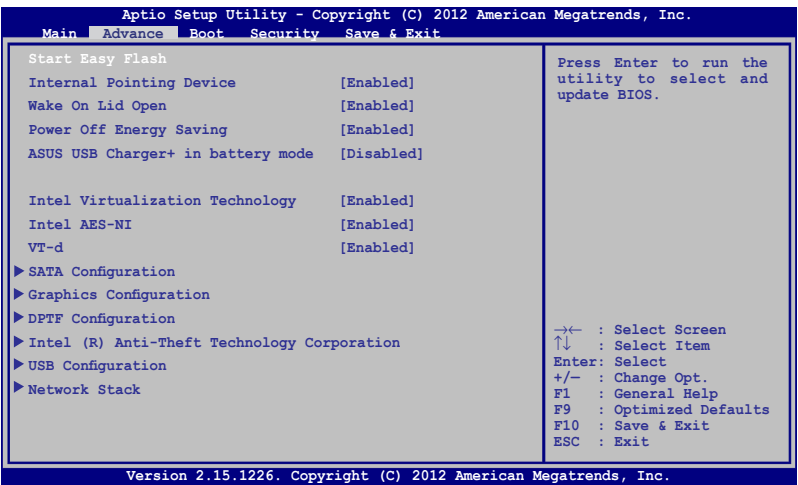

6. Na kľúči USB vyhľadajte prevzatý súbor BIOS a potom stlačte

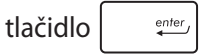

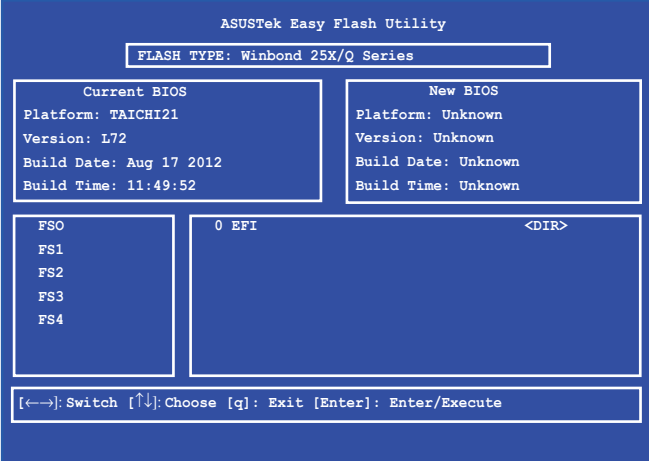

7. Ak chcete obnoviť systém na predvolené nastavenia, po dokončení procesu aktualizácie systému BIOS kliknite na tlačidlo **Exit > Restore Defaults (Ukončiť - Obnoviť predvolené)**.

## **Odstraňovanie problémov**

Stlačením tlačidla  $\sqrt{p}$  počas POST môžete vstúpiť do možností odstraňovania problémov Windows® 8, ktoré obsahujú nasledovné položky:

- **• obnovenie počítača**
- **• reset počítača**
- **• rozšírené možnosti**

## **Obnovte počítač**

Ak chcete aktualizovať svoj systém bez straty svojich aktuálnych súborov a aplikácií, vyberte položku **Refresh your PC (Obnoviť počítač)**.

Vstup do tejto položky počas POST:

1. Reštartujte prenosný počítač a potom stlačte tlačidlo  $\boxed{\mathbb{R}^{n}}$ počas POST.

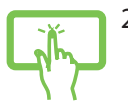

2. Počkajte, kým operačný systém Windows ® načíta obrazovku Vybrať možnosť a potom poklepte na položku **Troubleshoot (Riešenie problémov)**.

alebo

- 3. Poklepte na položku **Refresh your PC (Obnoviť počítač)**.
- 4. Na obrazovke Obnoviť počítač si prečítajte jednotlivé odseky, aby ste sa dozvedeli viac o používaní tejto možnosti, a potom poklepte na tlačidlo **Next (Ďalej)**.
- 5. Poklepte na účet, ktorý chcete obnoviť.
- 6. Zadajte heslo účtu a potom poklepte na tlačidlo **Continue (Pokračovať)**.
- 7. Poklepte na tlačidlo **Refresh (Obnoviť)**.

**DÔLEŽITÉ!** Pred obnovením systému sa uistite, že prenosný počítač je zapojený do elektrickej zásuvky.

## **Reset počítača**

**DÔLEŽITÉ!** Pred aktivovaním tejto možnosti vykonajte zálohu všetkých svojich údajov.

Ak chcete prenosný počítač obnoviť na predvolené nastavenia, vyberte položku **Reset your PC (Resetovať počítač)**.

Vstup do tejto položky počas POST:

1. Reštartujte prenosný počítač a potom stlačte tlačidlo  $\boxed{\mathbb{R}^{\frac{f}{\mathcal{P}}} }$ počas POST.

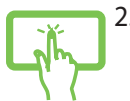

2. Počkajte, kým operačný systém Windows ® načíta obrazovku Vybrať možnosť a potom poklepte na položku **Troubleshoot (Riešenie problémov)**.

alebo

- 3. Poklepte na položku **Refresh your PC (Obnoviť počítač)**.
- 4. Na obrazovke Obnoviť počítač si prečítajte jednotlivé odseky, aby ste sa dozvedeli viac o používaní tejto možnosti, a potom poklepte na tlačidlo **Next (Ďalej)**.
- 5. Poklepte na preferovanú možnosť resetovania: **Just remove my files (Odstrániť iba moje súbory)** alebo **Fully clean the drive (Úplne vymazať pamäťový ovládač).**
- 6. Poklepte na položku **Reset (Resetovať)**.

**DÔLEŽITÉ!** Pred obnovením systému sa uistite, že prenosný počítač je zapojený do elektrickej zásuvky.

## **Rozšírené možnosti**

Ak chcete vykonať ďalšie možnosti na odstránenie problémov vo vašom prenosnom počítači, vyberte položku **Advanced options (Rozšírené možnosti)**.

Vstup do tejto položky počas POST:

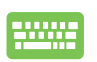

1. Reštartujte prenosný počítač a potom stlačte tlačidlo  $\overline{p}$  počas POST.

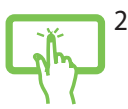

2. Počkajte, kým operačný systém Windows ® načíta obrazovku Vybrať možnosť a potom poklepte na položku **Troubleshoot (Riešenie problémov)**.

alebo

- 3. Poklepte na položku **Advanced options (Rozšírené možnosti)**
- 4. Na obrazovke Rozšírené možnosti zvoľte možnosť riešenia problémov, ktorú chcete vykonať.
- 5. Na dokončenie procesu postupujte podľa pokynov na obrazovke.

#### **Používanie možnosti Obnovenie systémových obrazov**

Ak chcete obnoviť systém pomocou špecifického obrazového súboru, v položke **Advanced options (Rozšírené možnosti)** vyberte možnosť **System Image Recovery (Obnovenie systémových obrazov)**.

Vstup do tejto položky počas POST:

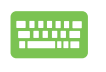

1. Reštartujte prenosný počítač a potom stlačte tlačidlo  $\lceil \mathbf{z} \rceil$ počas POST.

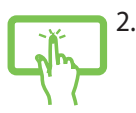

alebo

2. Počkajte, kým operačný systém Windows ® načíta obrazovku Vybrať možnosť a potom poklepte na položku **Troubleshoot (Riešenie problémov)**.

3. Poklepte na položku **Advanced options (Rozšírené možnosti)**.

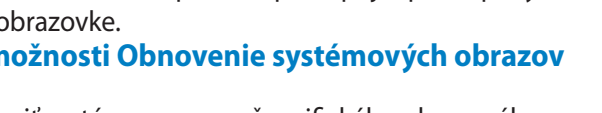

- 4. Na obrazovke Rozšírené možnosti vyberte položku **System Image Recovery (Obnovenie systémových obrazov)**.
- 5. Vyberte účet, ktorý chcete obnoviť pomocou súboru s kópiou systému počítača.
- 6. Zadajte heslo účtu a potom poklepte na tlačidlo **Continue (Pokračovať)**.
- 7. Vyberte položku **Use the latest available system image (recommended) (Použiť najnovšie systémové obrazy (odporúča sa)** a potom poklepte na tlačidlo **Next (Ďalej).** Ak je váš systémový obraz uložený na externom zariadení alebo disku DVD, môžete tiež zvoliť položku **Select a system image (Zvoliť systémový obraz)**.
- 8. Na dokončenie procesu obnovenia systémových obrazov postupujte podľa pokynov na obrazovke.

**POZNÁMKA:** Dôrazne odporúčame, aby ste svoj systém pravidelne zálohovali s cieľom zabrániť strate údajov v prípade, že prenosný počítač prestane fungovať.

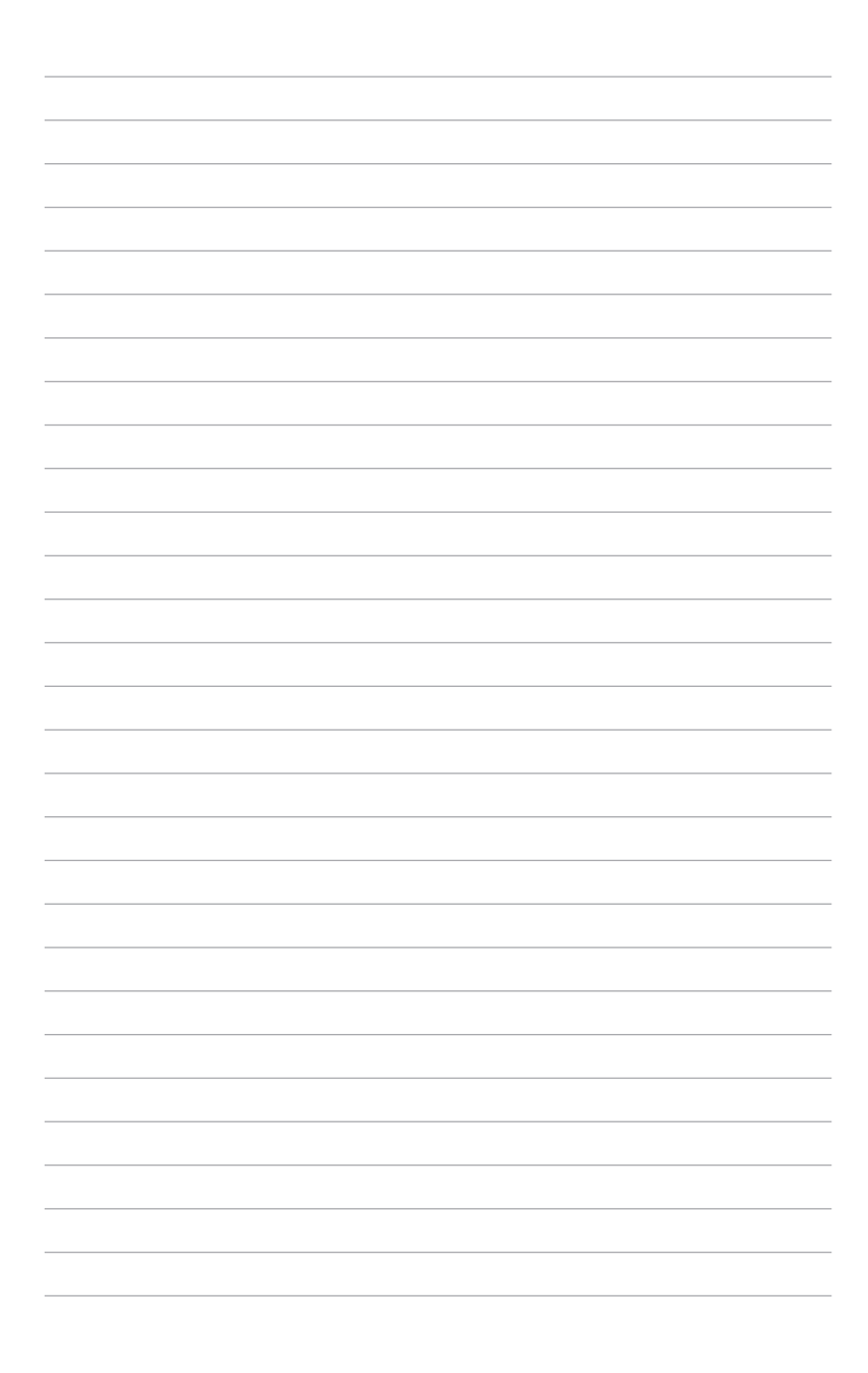

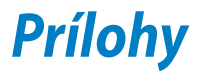

## **Informácie o DVD-ROM mechanike**

## **(vo vybraných modeloch)**

Pomocou DVD-ROM mechaniky môžete prezerať a vytvárať svoje vlastné disky CD a DVD. Ak si chcete prezerať tituly DVD, môžete si dokúpiť voliteľný softvér DVD Viewer.

#### **Regionálne informácie týkajúce sa prehrávania**

Prehrávanie filmových DVD titulov obsahuje dekódovanie MPEG2 videa, digitálneho AC3 zvuku a rozšifrovanie obsahu chráneného CSS. CSS (niekedy sa nazýva ochranou kópie) je názov daný schéme ochrany obsahu, ktorú prijal filmársky priemysel, aby takto uspokojil potrebu ochrany pred neoprávneným kopírovaním obsahu.

Hoci existuje mnoho pravidiel schém uvalených na osoby udeľujúce licenciu CSS, jedno pravidlo, ktoré je najdôležitejšie, sa týka obmedzení prehrávania založených na regionalizovanom obsahu. Aby sa pomohlo výrobe zemepisne diferencovaných filmov, DVD video tituly sa vyrábajú pre špecifické zemepisné regióny, ktoré sú definované v odseku "Definície regiónov". Zákony o autorských právach vyžadujú, aby všetky DVD filmy boli obmedzené pre určitý región (zvyčajne kódované pre región, v ktorom sú predávané). Pokiaľ obsah DVD filmu môže byť otvorený pre viac regiónov, pravidlá schémy CSS vyžadujú, aby akýkoľvek systém, ktorý dokáže prehrávanie obsahu zakódovaného pomocou CSS, dokázal prehrávať iba jeden región.

**DÔLEŽITÉ!** Nastavenie regiónu je možné pomocou softvéru prehliadača zmeniť maximálne päť krát. Pri ďalšom pokuse o zmenu regiónu bude možné prehrávať DVD filmy pre posledné nastavenie regiónu. Ďalšiu zmenu kódu regiónu bude možné vykonať formou výrobného obnovenia nastavení. Toto však nie je zahrnuté do záruky. Ak je potrebné obnovenie nastavení, náklady na prepravu a obnovenie nastavení bude znášať užívateľ.

#### **Definície regiónov**

#### **Región 1**

Kanada, USA, teritoriálne územia USA

#### **Región 2**

Česká republika, Egypt, Fínsko, Francúzsko, Nemecko, krajiny Perzského zálivu, Maďarsko, Island, Irán, Irak, Írsko, Taliansko, Japonsko, Holandsko, Nórsko, Poľsko, Portugalsko, Saudská Arábia, Škótsko, Južná Afrika, Španielsko, Švédsko, Švajčiarsko, Sýria, Turecko, Veľká Británia, Grécko, bývalé republiky Juhoslávie, Slovensko

#### **Región 3**

Barma, Indonézia, Južná Kórea, Malajzia, Filipíny, Singapur, Tchajvan, Thajsko, Vietnam

#### **Región 4**

Austrália, Karibik (okrem teritoriálnych území USA), Stredná Amerika, Nový Zéland, Tichomorské ostrovy, Južná Amerika

#### **Región 5**

SNŠ, India, Pakistan, zvyšok Afriky, Rusko, Severná Kórea **Región 6**

### Čína

## **Informácie o Blu-ray ROM mechanike (na vybraných modeloch)**

Blu-ray ROM umožňuje zobrazenie obrazových a ďalších formátov súborov vo vysokom rozlíšení (HD), ako sú disky DVD a CD.

#### **Definície regiónov**

#### **Región A**

Krajiny Severnej, Strednej a Južnej Ameriky a ich teritóriá; Taiwan, Hong Kong, Macao, Japonsko, Kórea (Južná a Severná), krajiny Juhovýchodnej Ázie a ich teritóriá.

#### **Región B**

Krajiny Európy, Afriky a Juhozápadnej Ázie a ich teritóriá; Austrália a Nový Zéland.

#### **Región C**

Krajiny Strednej a Južnej Ázie, Východnej Európy a ich teritóriá; Čína a Mongolsko.

**POZNÁMKA:** Viac informácií nájdete na webovej stránke venovane diskom Blu-ray na adrese www.blu-raydisc.com/en/Technical/FAQs/ Blu-rayDsicforVideo.html.

## **Zhoda interného modemu**

Notebook s modelom interného modemu je v zhode s JATE (Japonsko), FCC (USA, Kanada, Kórea, Taiwan) a CTR21. Interný modem bol schválený v súlade s Rozhodnutím Rady 98/482/ES pre paneurópske pripojenie k verejnej komutovanej telefónnej sieti (PSTN) pomocou pripojenia jedným terminálom. Predsa len však kvôli rozdielom medzi jednotlivými PSTN v rôznych krajinách, schválenie samo osebe neposkytuje bezvýhradné zaistenie úspešnej činnosti na každom koncovom bode siete PSTN. V prípade problémov by ste sa mali v prvom rade spojiť s dodávateľom zariadenia.

#### **Prehľad**

4. augusta 1998 bolo v Oficiálnom vestníku ES publikované Rozhodnutie Európskej rady týkajúce sa CTR 21. CTR 21 sa uplatňuje v prípade všetkých nie hlasových koncových zariadení s vytáčaním DTMF, ktoré sa nebudú pripájať k analógovej sieti PSTN (verejná komutovaná telefónna sieť).

CTR 21 (Spoločné technické nariadenie) týkajúce sa požiadaviek na príslušenstvo, a to pre pripojenie koncových zariadení (okrem koncových zariadení podporujúcich službu hlasového telefonovania pomocou počítača) k analógovým verejným komutovaným telefónnym sieťam, v rámci ktorých sa adresovanie siete, ak je poskytnutá, vykoná prostredníctvom multifrekvenčného signálu s duálnym tónom.

#### **Vyhlásenie o zhode siete**

Vyhlásenie, ktoré urobí výrobca voči notifikovanému orgánu a predajcovi: "Toto vyhlásenie označí siete, pre použitie v ktorých bolo zariadenie navrhnuté a akékoľvek notifikované siete, v spojení s ktorými môže mať zariadenie problémy s komunikáciou v rámci prepojených systémov."

#### **Vyhlásenie o zhode siete**

Vyhlásenie, ktoré urobí výrobca voči užívateľovi: "Toto vyhlásenie označí siete, pre použitie v ktorých bolo zariadenie navrhnuté a akékoľvek notifikované siete, v spojení s ktorými môže mať zariadenie problémy s komunikáciou v rámci prepojených systémov." Výrobca pridá aj vyhlásenie, z ktorého bude jasné, kedy kompatibilita siete závisí na fyzických nastaveniach a na nastaveniach softvérových prepínačov. Taktiež odporučí užívateľovi spojiť sa s predajcom v prípade ak uvažuje s používaním zariadenia v rámci inej siete."

Notifikovaný orgán CETECOM doteraz na základe CTR 21 vydal niekoľko paneurópskych schválení. Výsledkom sú prvé európske modemy, v prípade ktorých nie sú v jednotlivých krajinách Európy potrebné regulačné schválenia.

#### **Nie hlasové zariadenia**

Telefónne odkazovače a hlasité telefónne prístroje prichádzajú do úvahy podobne, ako aj modemy, faxy, automatické cieľové číselníky a poplašné systémy. Vyňaté sú zariadenia, v prípade ktorých je koncová kvalita hovoru riadené nariadeniami (napríklad mikrotelefóny a v niektorých krajinách aj bezdrôtové telefóny).

#### **V tabuľke sú uvedené krajiny, na ktoré sa vzťahuje norma CTR21.**

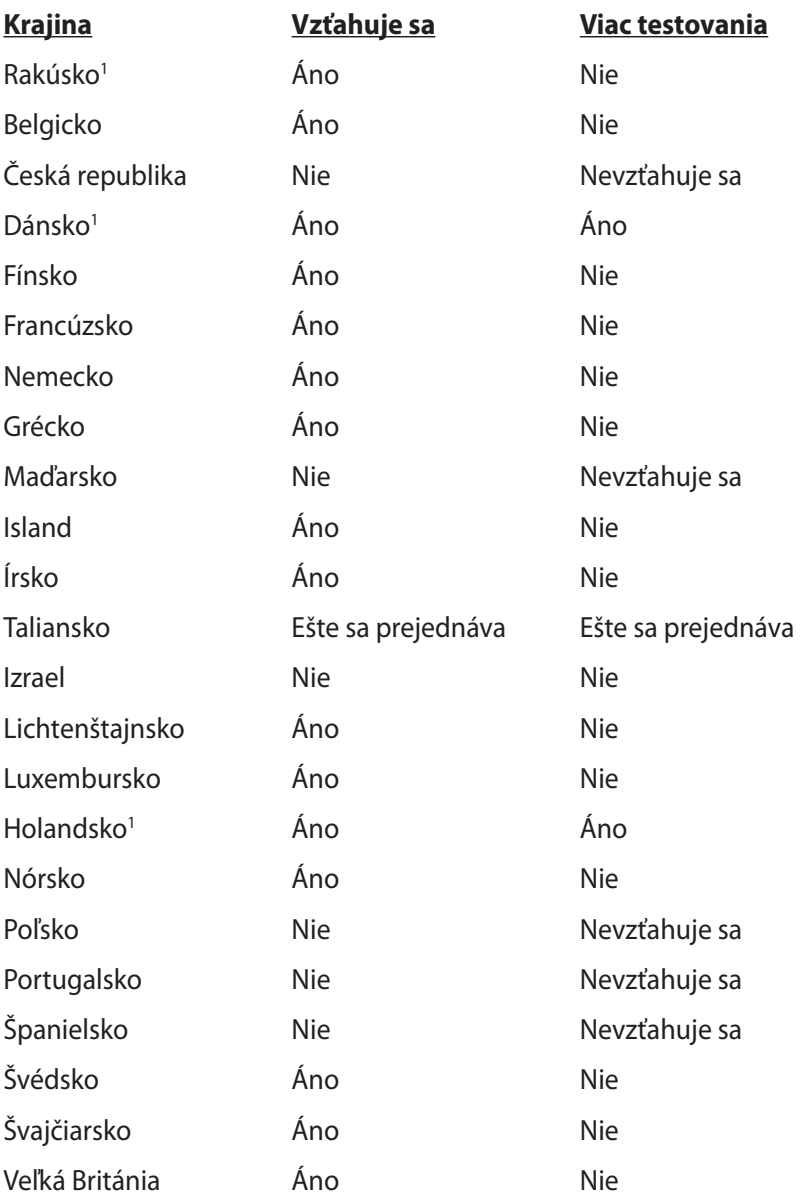

Tieto informácie boli prevzaté od CETECOM a boli poskytnuté bez akejkoľvek zodpovednosti. Aktualizácie tejto tabuľky môžete nájsť na stránke http://www.cetecom.de/technologies/ctr\_21.html

1 Národné požiadavky sa uplatnia iba v prípade, ak smie zariadenie využívať impulzné vytáčanie (výrobcovia môžu v návode na obsluhu uviesť, že zariadenie je určené iba pre podporu signalizácie DTFM, kvôli čomu by boli dodatočné skúšky zbytočné).

V Holandsku sa dodatočné testovanie vyžaduje v prípade sériových spojení a zariadení s identifikáciou volajúceho.

## **Prehlásenie Amerického federálneho výboru pre telekomunikácie (FCC)**

Toto zariadenie je v súlade s Časťou 15 Pravidiel FCC. Prevádzka podlieha dvom nasledujúcim podmienkam:

- Toto zariadenie nesmie spôsobiť škodlivú interferenciu.
- Toto zariadenie musí akceptovať prijatú interferenciu, a to vrátane interferencie, ktorá môže spôsobiť neželateľnú činnosť.

Toto zariadenie bolo preskúšané a bolo zistené, že je v zhode s limitnými hodnotami pre digitálne zariadenia triedy B, a to v súlade s Časťou 15. Pravidiel Amerického federálneho výboru pre telekomunikácie (FCC). Tieto medzné hodnoty sú navrhnuté tak, aby poskytovali rozumnú ochranu proti rušivému vplyvu v bytovej zástavbe. Tento výrobok generuje, využíva a môže aj vyžarovať energiu s rádiovou frekvenciou, a ak nie je nainštalovaný a nepoužíva sa v súlade s týmito inštrukciami, môže spôsobovať škodlivé rušenie rádiovej komunikácie. Neexistuje však žiadna záruka, že sa pri danej inštalácii nevyskytne takáto interferencia. Ak toto zariadenie skutočne spôsobí škodlivú interferenciu týkajúcu sa príjmu rozhlasového a televízneho vysielania, čo sa dá určiť vypnutím a zapnutím zariadenia, užívateľ sa môže pokúsiť napraviť interferenciu pomocou jedného alebo viacerých nasledujúcich opatrení:

- Zmeňte orientáciu alebo polohu antény pre príjem.
- Zvýšte odstup medzi zariadením a prijímačom.
- Pripojte zariadenie do zástrčky v inom obvode než je pripojený prijímač.
- Prekonzultujte túto náležitosť s dodávateľom alebo skúseným rádiovým alebo televíznym technikom, ktorý Vám pomôže.

**VÝSTRAHA!** Vyžaduje sa používanie typu tieneného sieťového kábla, a to kvôli súladu s hodnotami pre emisie, ktoré stanovil FCC a kvôli tomu, aby sa predišlo interferencii s blízkym rozhlasovým a televíznym príjmom. Je dôležité používať jedine dodávaný sieťový kábel. Pre pripojenie I/O zariadení k tomuto zariadeniu používajte iba tienené káble. Dávajte si pozor, pretože zmeny alebo úpravy, ktoré neboli jednoznačne schválené osobou kompetentnou pre zhodu, by mohli mať za následok zrušenie vášho oprávnenia prevádzkovať zariadenie.

(Pretlač zo Zákonníka federálnych smerníc č.47, časť 15.193, 1993. Washington DC: Úrad federálneho registra, Správa národných archívov a záznamov, Tlačiareň vlády USA.)

## **Prehlásenie FCC s upozornením týkajúcim sa vystaveniu rádiovej frekvencii (RF)**

**VÝSTRAHA!** Upozornenie FCC: Akékoľvek zmeny alebo úpravy, ktoré neboli jednoznačne schválené osobou zodpovednou za zhodu by mohli mať za následok zrušenie oprávnenia užívateľa prevádzkovať zariadenie. "Výrobca prehlasuje, že toto zariadenie je obmedzené pre používanie v rámci kanálu 1 až 11 v rámci frekvencie 2,4 GHz, a to prostredníctvom špecifikovaného mikroprogramového vybavenia regulovaného v USA."

Toto zariadenie je v súlade s limitmi FCC na dobu ožiarenia stanovenou pre nekontrolované okolité prostredie. Ak chcete dodržať požiadavky kladené na limity FCC RF, vyvarujte sa počas prenosu priameho kontaktu s prenosovou anténou. Koncový užívateľ musí dodržiavať špecifické prevádzkové pokyny tak, aby vyhovel dobe stanovenej pre RF.

## **Vyhlásenie o zhode (R&TTE directive 1999/5/EC)**

Tieto položky boli skompletizované a považujú sa za relevantné a postačujúce:

- Základné požiadavky, ako ich stanovuje [Článok 3]
- Požiadavky na ochranu zdravia a bezpečnosť, ako ich stanovuje [Článok 3.1a]
- Testovanie elektrickej bezpečnosti podľa normy [EN 60950]
- Požiadavky na ochranu týkajúce sa elektromagnetickej kompatibility, ako ich stanovuje [Článok 3.1b]
- Testovanie elektromagnetickej kompatibility podľa noriem [EN 301 489-1] a [EN 301 489-17]
- Účinne využitie rádiového spektra, ako ho stanovuje [Článok 3.2]
- Sady rádiových testov podľa normy [EN 300 328-2]

## **Označenie CE**

## $\epsilon$ **Označenie CE pre zariadenia bez bezdrôtovej LAN/Bluetooth**

Dodávaná verzia tohto zariadenia vyhovuje požiadavkám smerníc EHS č. 2004/108/ES "Elektromagnetická kompatibilita" a č. 2006/95/ES "Smernica o nízkom napätí".

# $C \in \mathbb{O}$

## **Označenie CE pre zariadenia s bezdrôtovou LAN/Bluetooth**

Toto zariadenie vyhovuje požiadavkám smernice Európskeho parlamentu a Komisie č. 1999/5/ES o rozhlasových a telekomunikačných zariadeniach a vzájomnom uznávaní zhody z 9. marca 1999.

## **Prehlásenie týkajúce sa vystavenia IC žiareniu platné pre Kanadu**

Toto zariadenie spĺňa limity pre vystavenie účinkom IC žiarenia pre neregulované prostredie. Aby ste zabezpečili zhodu s požiadavkami pre vystavenie účinkom IC vysokofrekvenčného žiarenia, zabráňte priamemu kontaktu s anténou vysielača počas doby odosielania údajov. Koncoví užívatelia musia spĺňať špecifické prevádzkové pokyny pre zabezpečenie zhody v oblasti vystavenia účinkom vysokofrekvenčného žiarenia.

Prevádzka podlieha dvom nasledujúcim podmienkam:

- Toto zariadenie nesmie spôsobiť škodlivú interferenciu a
- Toto zariadenie musí akceptovať akúkoľvek interferenciu, a to vrátane interferencie, ktorá môže spôsobiť neželateľnú činnosť zariadenia.

Aby ste zabránili rádiovej interferencii so službami poskytovanými na základe udelenej licencie (t.j. mobilné satelitné systémy so spoločným kanálom), je potrebné toto zariadenie používať vo vnútri a v dostatočnej vzdialenosti od okna, aby sa takto zabezpečilo maximálne tienenie. Zariadenie (alebo je anténa jeho vysielača), ktoré je nainštalované vonku podlieha prideleniu licencie.

## **Kanál pre bezdrôtovú prevádzku pre rôzne domény**

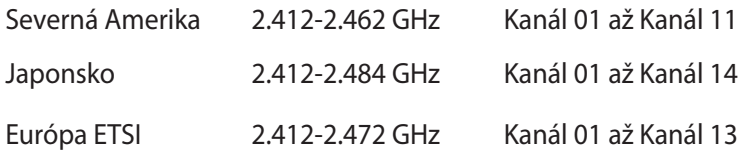

## **Vyhradené frekvenčné pásma pre bezdrôtové spojenia vo Francúzsku**

Niektoré časti Francúzska majú vyhradené frekvenčné pásma. Najhoršie maximálne oprávnené výkony vo vnútri sú:

- 10mW pre celé pásmo 2,4 GHz (2400 MHz–2483,5 MHz)
- 100mW pre frekvencie medzi 2446,5 MHz a 2483,5 MHz

**POZNÁMKA:** Kanály 10 až 13 vrátane pracujú v rozsahu pásma 2446,6 MHz až 2483,5 MHz.

Existuje niekoľko možností pre použitie vonku: Na súkromnom majetku alebo na súkromnom majetku verejne činných osôb používanie podlieha procedúre predbežného oprávnenia, ktorú vykonáva Ministerstvo obrany, pričom maximálny oprávnený výkon predstavuje 100mW v pásme 2446,5–2483,5 MHz. Vonkajšie používanie na verejnom majetku nie je dovolené.

V dolu uvedených oblastiach pre celé pásmo 2,4 GHz:

• Maximálny oprávnený výkon vo vnútri predstavuje 100mW

Oblasti, v ktorých je dovolené používanie pásma 2400 – 2483,5 MHz s ekvivalentom vyžiareného izotropného výkonu (EIRP) menej ako 100mW vo vnútri a menej ako 10mW vonku:

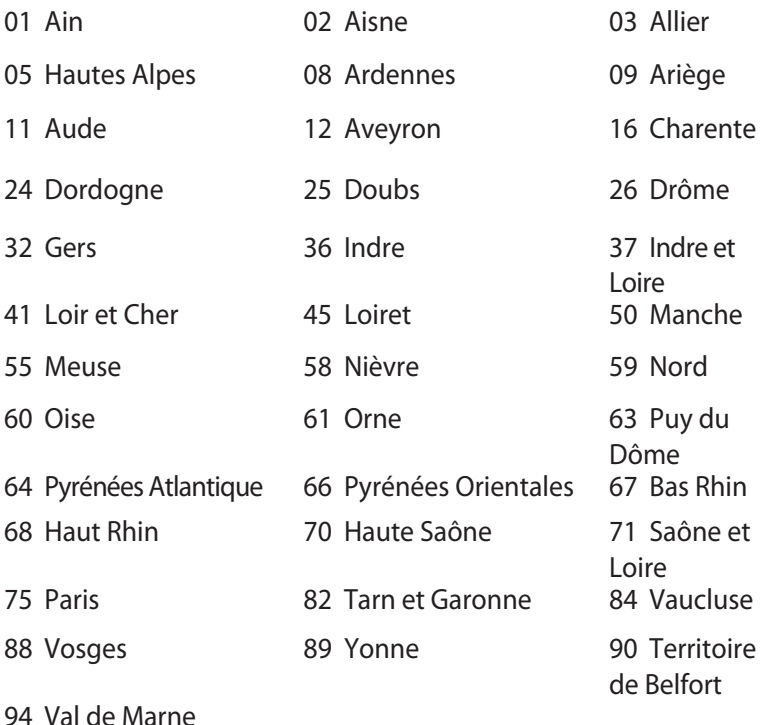

Táto požiadavka sa pravdepodobne časom zmení, čo vám umožní používať svoju kartu pre bezdrôtovú LAN vo väčšom počte oblastí Francúzska. Najnovšie informácie nájdete na stránke ARET na adrese (www.art-telecom.fr)

**POZNÁMKA:** Vaša WLAN karta vyžaruje menej ako 100mW, avšak viac ako 10mW.

## **Bezpečnostné upozornenia podľa normy UL**

Bezpečnostné upozornenia sú požadované normou UL 1459, ktorá zahŕňa telekomunikačné zariadenia (telefóny), ktoré budú elektricky pripojené k telekomunikačnej sieti s prevádzkovým napätím proti zemi, ktoré v špičke nepresiahne 200V, medzi špičkami nepresiahne 300V a efektívna hodnota napätia je 105V, pričom zariadenie bude nainštalované a používané v súlade s Predpismi o vykonávaní elektrických inštalácií v USA (NFPA 70).

Pri používaní modemu notebooku je potrebné vždy dodržiavať bezpečnostné pokyny na zníženie nebezpečenstva požiaru, úrazu elektrickým šokom a zranenia osôb vrátane nasledovných pokynov:

- Notebook **nepoužívajte** v blízkosti vody, napríklad vane, nádob na umývanie, kuchynskej výlevky, nádob na pranie bielizne, v prostredí vlhkého suterénu alebo v blízkosti bazéna.
- Notebook **nepoužívajte** počas búrky s výskytom bleskov. Môže dôjsť k riziku elektrického šoku spôsobeného bleskom.
- Notebook **nepoužívajte** v blízkosti unikajúceho plynu.

Bezpečnostné upozornenia sú požadované normou UL 1642, ktorá zahŕňa primárne (nie nabíjateľné) a sekundárne (nabíjateľné) lítiové batérie, ktoré sa používajú ako zdroj energie vo výrobkoch. Tieto batérie obsahujú metalické lítium, zliatinu lítia alebo ión lítia a môžu obsahovať jeden elektrochemický článok alebo dva elektrochemické články zapojené sériovo, paralelne alebo kombinovane, pričom tieto články premieňajú chemickú energiu na elektrickú energiu prostredníctvom nevratnej alebo vratnej chemickej reakcie.

- Batériu notebooku **nevhadzujte** do ohňa, pretože môže vybuchnúť. Pozrite si miestne predpisy týkajúce sa pokynov pre likvidáciu, aby ste takto znížili riziko poranenia osôb vplyvom požiaru alebo výbuchu.
- **Nepoužívajte** sieťové adaptéry alebo batérie iných zariadení, aby ste takto znížili riziko poranenia osôb vplyvom požiaru alebo výbuchu. Používajte iba sieťové adaptéry alebo batérie certifikované spoločnosťou UL, ktoré dodáva výrobca, alebo autorizovaní predajcovia.

## **Bezpečnostná požiadavka týkajúca sa napájania**

Výrobky s hodnotami elektrického prúdu do 6A a vážiace viac než 3kg sa musia používať so schválenými sieťovými káblami väčšími alebo rovnajúcimi sa: H05VV-F, 3G, 0.75mm2 alebo H05VV-F, 2G, 0.75mm2 .

### **Upozornenia ohľadne TV tunera**

Poznámka k inštalačnému programu pre systém CATV—Káblový rozvodný systém by mal byť uzemnený podľa ANSI/NFPA 70, Národného zákona o elektroinštaláciách (NEC), a to podľa časti 820.93 Uzemnenie vonkajšieho vodivého tienenia koaxiálnych káblov - inštalácia by mala obsahovať pripojenie ochrany koaxiálneho kábla k zemi pri vstupe do budovy.

## **Oznámenia ohľadne REACH**

Dodržiavajúc regulačný rámec REACH (Registrácia, hodnotenie, autorizácia a obmedzovanie chemikálií) sme chemické látky používané v našich výrobkoch uviedli na stránke ASUS REACH na adrese HYPERLINK "http://csr.asus.com/english/REACH.htm.

## **Škandinávske upozornenia týkajúce sa lítia (pre lítium iónové batérie)**

CAUTION! Danger of explosion if battery is incorrectly replaced. Replace only with the same or equivalent type recommended by the manufacturer. Dispose of used batteries according to the manufacturer's instructions. (English)

ATTENZIONE! Rischio di esplosione della batteria se sostituita in modo errato. Sostituire la batteria con un una di tipo uguale o equivalente consigliata dalla fabbrica. Non disperdere le batterie nell'ambiente. (Italian)

VORSICHT! Explosionsgefahr bei unsachgemäßen Austausch der Batterie. Ersatz nur durch denselben oder einem vom Hersteller empfohlenem ähnlichen Typ. Entsorgung gebrauchter Batterien nach Angaben des Herstellers. (German)

ADVARSELI! Lithiumbatteri - Eksplosionsfare ved fejlagtig håndtering. Udskiftning må kun ske med batteri af samme fabrikat og type. Levér det brugte batteri tilbage til leverandøren. (Danish)

VARNING! Explosionsfara vid felaktigt batteribyte. Använd samma batterityp eller en ekvivalent typ som rekommenderas av apparattillverkaren. Kassera använt batteri enligt fabrikantens instruktion. (Swedish)

VAROITUS! Paristo voi räjähtää, jos se on virheellisesti asennettu. Vaihda paristo ainoastaan laitevalmistajan sousittelemaan tyyppiin. Hävitä käytetty paristo valmistagan ohjeiden mukaisesti. (Finnish)

ATTENTION! Il y a danger d'explosion s'il y a remplacement incorrect de la batterie. Remplacer uniquement avec une batterie du mêre type ou d'un type équivalent recommandé par le constructeur. Mettre au rebut les batteries usagées conformément aux instructions du fabricant. (French)

ADVARSEL! Eksplosjonsfare ved feilaktig skifte av batteri. Benytt samme batteritype eller en tilsvarende type anbefalt av apparatfabrikanten. Brukte batterier kasseres i henhold til fabrikantens instruksjoner. (Norwegian)

標準品以外の使用は、危険の元になります。交換品を使用する場合、製造者 に指定されるものを使って下さい。製造者の指示に従って処理して下さい。 (Japanese)

ВНИМАНИЕ! При замене аккумулятора на аккумулятор иного типа возможно его возгорание. Утилизируйте аккумулятор в соответствии с инструкциями производителя. (Russian)

## **Bezpečnostné informácie týkajúce sa optickej mechaniky Bezpečnostné informácie týkajúce sa lasera**

#### **Bezpečnostná výstraha na mechanike CD-ROM**

#### **LASEROVÝ VÝROBOK TRIEDY 1**

**VÝSTRAHA!** Aby sa zabránilo vystaveniu laseru optickej mechaniky, nepokúšajte sa samy rozoberať alebo opravovať túto optickú mechaniku. Pre vašu bezpečnosť požiadajte o pomoc odborníka.

## **Výstražný štítok pre servis**

**VÝSTRAHA: PO OTVORENÍ DOCHÁDZA K NEVIDITEĽNÉMU** VYŽAROVANIU LASERA. NEPOZERAJTE DO ZVÄZKU LÚČOV ANI SA NEPOZERAJTE PRIAMO DO OPTICKÝCH PRÍSTROJOV.

#### **Nariadenia Strediska pre prístroje a rádiologické zdravotníctvo (CDRH)**

Stredisko pre prístroje a rádiologické zdravotníctvo (CDRH) Úradu pre kontrolu potravín a liekov USA zaviedlo 2. augusta 1976 nariadenia týkajúce sa laserových výrobkov. Tieto nariadenia sa vzťahujú na laserové výrobky vyrobené po 1. auguste 1976. Zhoda je povinná pre výrobky predávané v USA.

**VÝSTRAHA**! Používanie ovládacích prvkov, nastavení, alebo používanie postupov iných ako sú tie, ktoré sú uvedené v tomto návode, alebo v návode na inštaláciu laserového výrobku, môže viesť k riziku vystavenia sa účinkom nebezpečného žiarenia

### **Oznam o výrobku spoločnosti Macrovision Corporation**

Súčasťou tohto výrobku je technológia ochrany autorských práv, na ktorú sa vzťahuje ochrana technických riešení obsiahnutá v určitých patentoch USA a iných právach duševného vlastníctva vlastnených spoločnosťou Macrovision Corporation a inými vlastníkmi práv. Použitie tejto technológie ochrany autorských práv musí byť autorizované spoločnosťou Macrovision Corporation a je určené pre domáce a iné obmedzené použitie s výnimkou prípadov autorizovaných spoločnosťou Macrovision Corporation. Vratná technická údržba alebo rozoberanie je zakázané.

## **Schválenie podľa CTR 21 (pre notebook so zabudovaným modemom)**

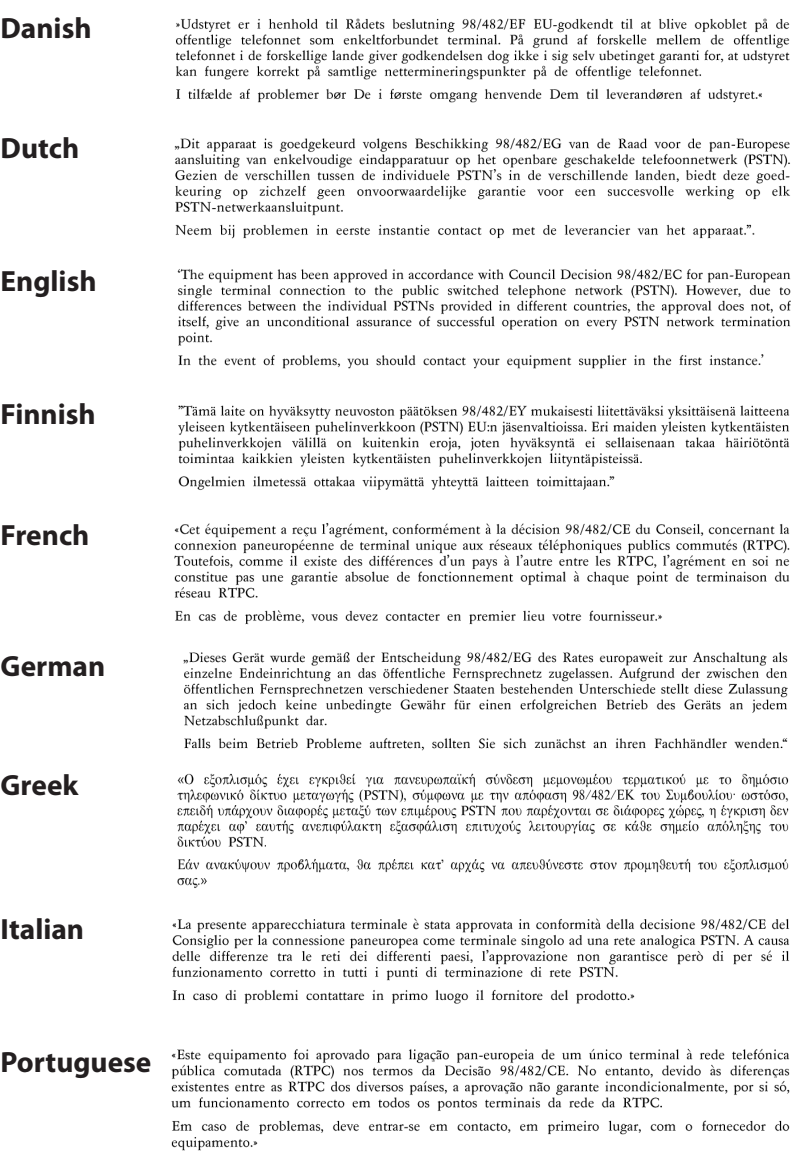

**Spanish** «Este equipo ha sido homologado de conformidad con la Decisión 98/482/CE del Consejo para la conexión paneuropea de un terminal simple a la red telefónica pública conmutada (RTPC). No obstante, a la vista de las diferencias que existen entre las RTPC que se ofrecen en diferentes países, la homologación no constituye por sí sola una garantía incondicional de funcionamiento satisfactorio en todos los puntos de terminación de la red de una RTPC.

En caso de surgir algún problema, procede ponerse en contacto en primer lugar con el proveedor del equipo.».

**Swedish**"Utrustningen har godkänts i enlighet med rådets beslut 98/482/EG för alleuropeisk anslutning som enskild terminal till det allmänt tillgångliga kopplade telenätet (PSTN). På grund av de skillnader som finns mellan telenätet i olika länder utgör godkännandet emellertid inte i sig självt en absolut garanti för att utrustningen kommer att fungera tillfredsställande vid varje telenätsanslutningspunkt.

Om problem uppstår bör ni i första hand kontakta leverantören av utrustningen."

#### **Výrobok, ktorý vyhovuje požiadavkám programu ENERGY STAR**

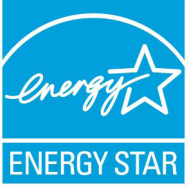

ENERGY STAR je společný program americké Agentury pro ochranu životního prostředí a amerického ministerstva energetiky, který nám všem pomáhá ušetřit a zároveň chránit životní

prostředí díky energeticky úsporným výrobkům a postupům.

Všechny produkty společnosti ASUS označené logem ENERGY STAR vyhovují standardu ENERGY STAR a funkce řízení spotřeby je u nich povolena ve výchozím nastavení.Tento monitor a pocítac jsou automaticky nastaveny na prechod do režimu spánku po 15 a 30 minutách necinnosti uživatele. Počítač probudíte klepnutím myši nebo stiskem libovolné klávesy na klávesnici.

Podrobné informace o řízení spotřeby a jeho přínosu pro životní prostředí najdete na stránkách http://www.energy.gov/ powermanagement. Na stránkách http://www.energystar.gov dále najdete podrobnosti o společném programu ENERGY STAR.

**POZNÁMKA:** Program Energy Star NENÍ podporován v produktech s operacními systémy Freedos a Linux.

## **Ekologické označenie v rámci Európskej únie**

Tomuto notebooku bolo udelené označenie Kvet EÚ, čo znamená, že výrobok má nasledujúce charakteristiky:

- 1. Počas režimu používania a pohotovostného režimu dochádza ku zníženej spotrebe energie
- 2. Obmedzené použitie jedovatých ťažkých kovov
- 3. Obmedzené použitie látok škodlivých pre životné prostredie a zdravie
- 4. Znížené využívanie prírodných zdrojov prostredníctvom povzbudzovania k recyklovaniu\*
- 5. Navrhnuté pre jednoduché aktualizovanie a dlhšiu životnosť dodávaním kompatibilných náhradných dielov, ako sú batérie, napájacie zdroje, klávesnica, pamäť a ak je k dispozícii aj CD alebo DVD mechanika.
- 6. Zníženie pevného odpadu prostredníctvom politiky vrátenia\*

Viac informácií o označení Kvet EÚ nájdete na stránke pre ekologické označovanie v rámci Európskej únie: http://www.ecolabel.eu.

## **Prevencia pred stratou sluchu**

Aby sa zabránilo možnému poškodeniu sluchu, nepočúvajte pri vysokých úrovniach hlasitosti po dlhšiu dobu.

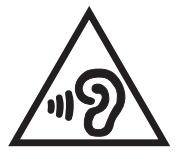

## **Vyhlásenie zhody so svetovými nariadeniami ohľadne ochrany životného prostredia**

Spoločnosť ASUS počas realizovania návrhu a výroby svojich výrobkov dodržiava koncept "zeleného" dizajnu a zabezpečuje, že počas každej fázy životného cyklu výrobku značky ASUS sú dodržiavané svetové nariadenia ohľadne ochrany životného prostredia. Okrem toho spoločnosť ASUS zverejňuje na základe požiadaviek nariadení patričné informácie.

Viac informácií o zverejnení informácií spoločnosti ASUS na základe požiadaviek nariadení nájdete na stránke http://csr.asus.com/ english/Compliance.htm:

#### **Vyhlásenia o materiáloch pre Japonsko - JIS-C-0950**

**REACH SVHC - EÚ**

**RoHS - Kórea**

**Švajčiarske zákony o energiách**

### **Recyklačný program ASUS / Služby spätného prevzatia výrobkov**

Programy recyklovania a vrátenia výrobkov spoločnosti ASUS vychádzajú zo záväzkov voči najprísnejším normám pre ochranu životného prostredia. Veríme, že vám poskytujeme riešenia na zodpovedné recyklovanie našich výrobkov, ďalších komponentov ako aj baliacich materiálov. Podrobné informácie o recyklovaní v rôznych regiónoch si pozrite na internetovej stránke http://csr.asus. com/english/Takeback.htm.

## **Upozornenie o povrchovej úprave**

**DÔLEŽITÉ!** Na zabezpečenie elektrickej izolácie a zachovanie elektrickej bezpečnosti bola použitá povrchová úprava s cieľom izolovať hlavnú časť notebooku, okrem bokov, kde sa nachádzajú porty vstupov a výstupov.

#### **EC Declaration of Conformity**

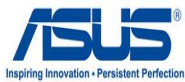

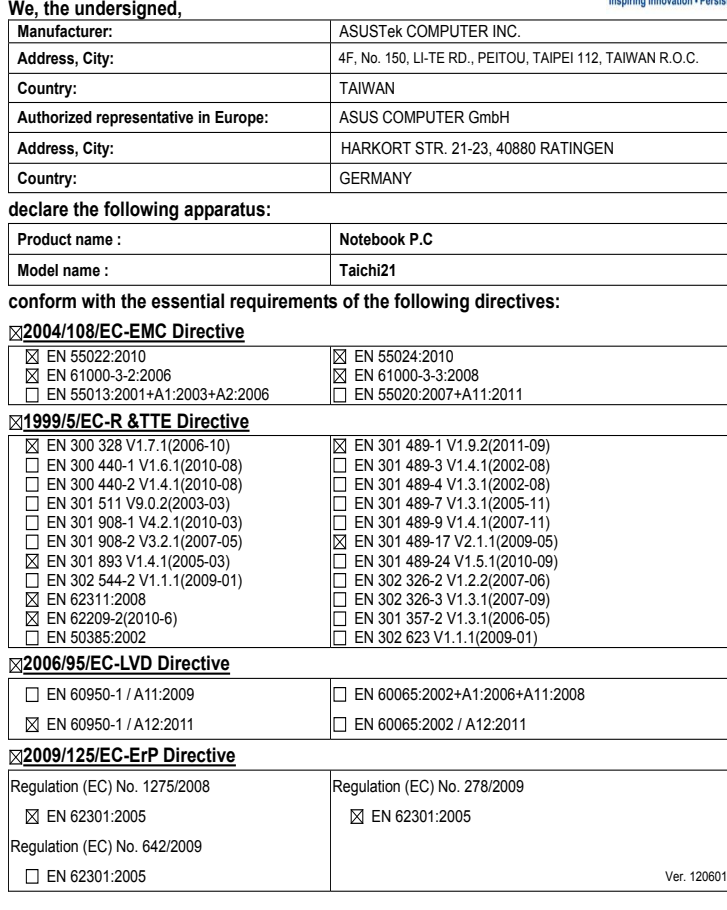

#### **CE marking**

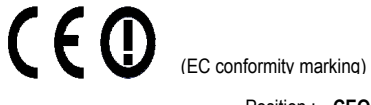

Position : **CEO**

Name : **Jerry Shen**

len

**Declaration Date: Oct. 13, 2012 Year to begin affixing CE marking:2012** 

Signature :